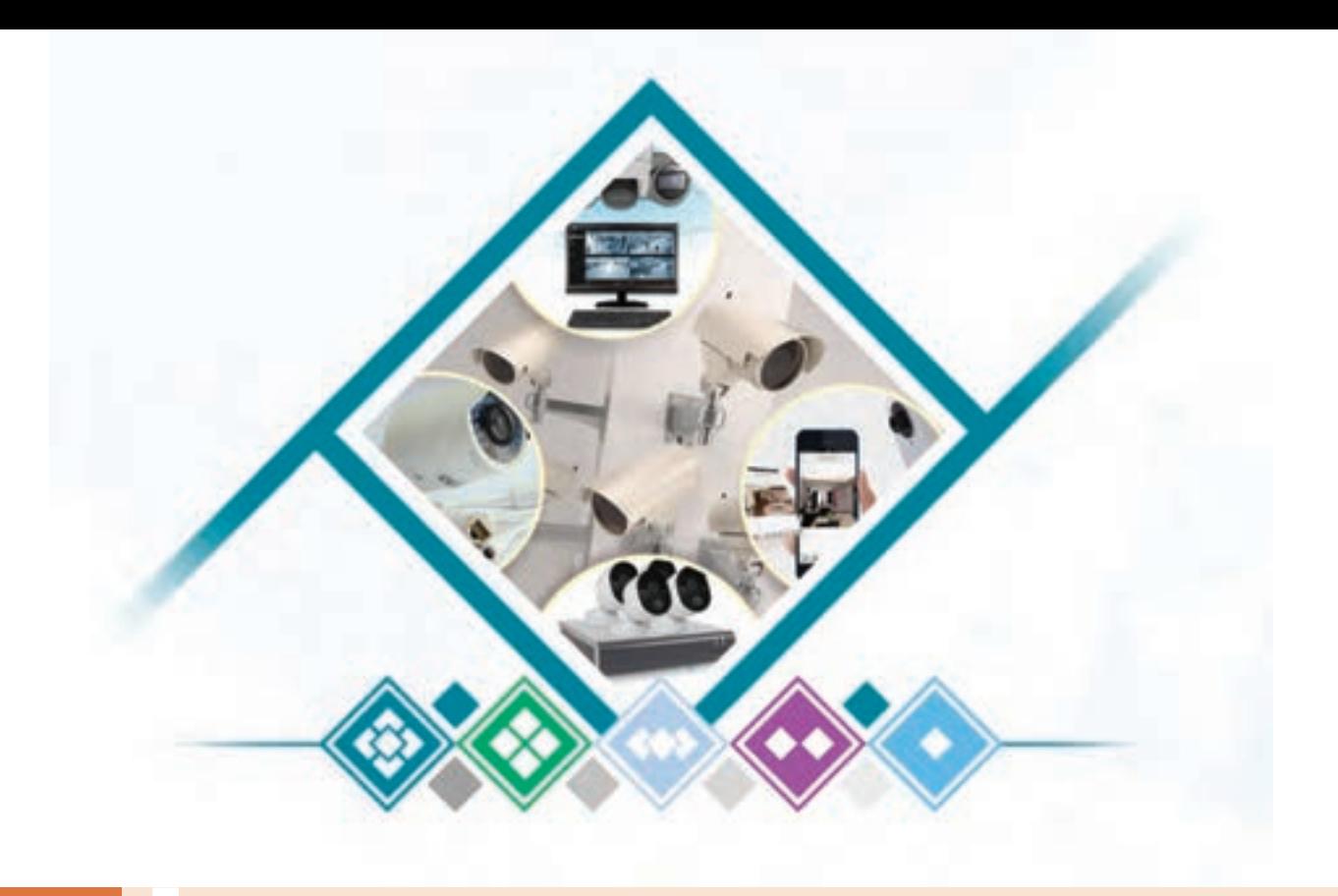

**پودمان 5**

# **نصب و راه اندازی شبکه افزارها**

بسیاری از دستگاهها تحت شبکه و برای کاربردهای مختلف استفاده میشوند که از آنها با نام شبکهافزار یاد میکنند. همۀ این دستگاهها برای اتصال به شبکه دارای آدرس IP هستند. یکی از پرکاربردترین مشاغلی که در این رشته بازار خوبی را به خود اختصاص داده، مربوط به دوربینهای تحت شبکه است که کار نظارت تصویر را انجام میدهند. این دوربینها به همراه دستگاههای ضبط تصاویر تحت شبکه که به عنوان سیستمهای نظارت تصویر نیز شناخته میشوند، برای ایجاد امنیت و نظارت بر مکانهای مختلف از جمله محیطهای کار و کسب، کارخانهها، اماکن عمومی، پارکینگها و همچنین جهت کنترل عبور و مرور در خیابانها و جادهها استفاده میشوند. تنوع مدل و امکانات موجود در این تجهیزات این امکان را فراهم میکنند که بتوانیم از آنها در شرایط آب و هوایی مختلف اعم از مناطق گرم، سرد، خشک و مرطوب همچنین روز و شب استفاده کنیم. انتخاب تجهیزات و تعیین محل نصب آنها وابسته به نیازهایی است که از سیستم نظارتی وجود دارد. در این پودمان هنرجویان با اتکا بر دانش و مهارت قادر خواهند بود، انواع تجهیزات را شناسایی کرده، به صورت دستی و همچنین با استفاده از نرمافزار، محل نصب دوربینها را جانمایی کنند. عالوه بر آن خواهند توانست دوربینهای تحت شبکه و دستگاه NVR را نصب و راهاندازی، پیکربندی، مدیریت و عیبیابی کنند.

# **واحد یادگیری 5**

# **شایستگی نصب و راهاندازی شبکهافزارها**

**آیا تا به حال پی برده اید**

- مأمورین پلیس چگونه از ترافیک موجود در خیابانهای سطح شهر مطلع میشوند؟
- دوربینها در چه نقاطی از یک فروشگاه نصب شوند که تمام قسمتهای آن قابل مشاهده باشد؟
- نگهبان یک کارخانه چگونه می ً تواند بفهمد مثال 3 روز قبل چه کسی بدون اجازه وارد انبار شده است؟
- ِ اگر از نگهبان پرسیده شود سه ماه قبل ساعت 11 صبح چه کسی در انبار را باز کرده، میتواند پاسخ دهد؟
- آیا مدیر یک شرکت در طول مدت مأموریت خارج از شهر، میتواند بر کارمندان خود نظارت داشته باشد؟

هدف از این واحد شایستگی، نصب، راهاندازی و استفاده از دوربینهای تحت شبکه است.

#### **استاندارد عملکرد**

نصب و راهاندازی شبکهافزارهای تحت شبکه، مدیریت و دسترسی به آنها از طریق شبکههای محلی و اینترنت

تاکنون در جادهها تابلوهایی که روی آن نوشته » این محور با دوربین کنترل میشود« را مشاهده کردهاید؟ آیا در برخی از فروشگاهها تابلوی » این مکان مجهز به دوربین مداربسته است« را مشاهده کردهاید؟ چرا در فروشگاهها و یا جادهها دوربین نصب میکنند؟ چرا بهوسیلۀ تابلوهای مختلف، وجود داشتن دوربین را اعلام می کنند؟ در سامانههای حفاظتی و نظارت تصویری، برای اهداف خاصی از جمله **دوربینهای تحت شبکه این مکان مجهز به دوربین مداربسته میباشد لطفا**ً **لبخند بزنید**

کنترل ترافیک، نظارت بر عملکرد کارکنان، جلوگیری از سرقت و مواردی دیگر از دوربینهای تحت شبکه و از پروتکلهای شبکه برای ارسال اطالعات استفاده میکنند. در شکل 1 اجزای یک مدل از این نوع دوربینها نشان داده شده است. البته برخی از اجزا مانند دکمه Reset ،In Alarm،Out Alarm،In Audio و Out Alarm ممکن است در برخی از مدلها وجود نداشته باشد.

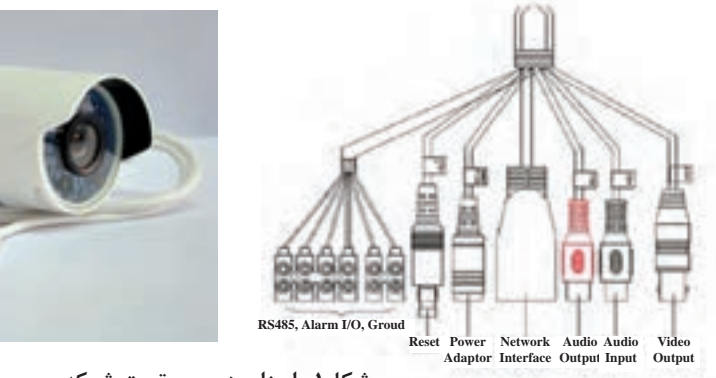

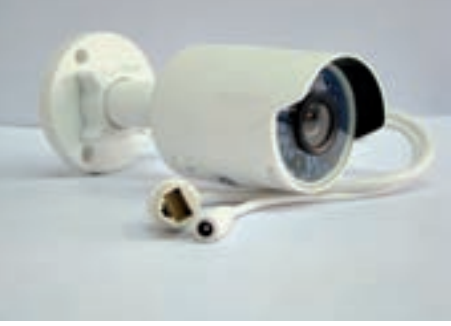

**شکل1ـ اجزای دوربین تحت شبکه**

#### **حسگر تصویر**

تصویر چگونه تولید میشود و چه پارامترهایی در کیفیت تصویر مؤثر است؟ در دوربینها یک حسگر تصویر وجود دارد که مهمترین بخش از فرایند تولید تصویر را بر عهده دارد. حسگر تصویر، قطعهای الکترونیکی است که پرتوهای نور بازتابیده از صحنه مورد نظر را به سیگنال تبدیل میکند. سیگنالهایی که بهوسیله حسگر تصویر تولید میشوند، پس از انجام یک مجموعه از پردازشها به دادههای دیجیتال تبدیل میشوند. این دادهها در واقع اطالعات دیجیتالشده تصویر

CCD Image Sensor

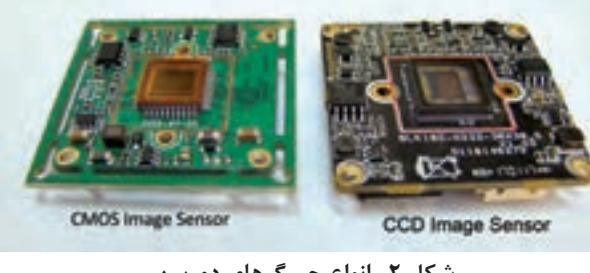

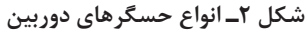

صحنۀ مورد نظر هستند. حسگر از میلیونها قطعه کوچک به نام پیکسل تشکیل شده است. در دوربینهای تحت شبکه از فناوریهای مختلفی برای ساخت و تولید حسگر استفاده میشود که دو نوع آنها CCD و CMOS هستند )شکل 2(. ابعاد و فناوری ساخت حسگرها در کیفیت تصویر ایجاد شده مؤثر است.

تحقیق کنید تفاوتهای دو نوع حسگر CCD و CMOS چیست؟ **پژوهش**

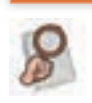

به دو تصویر روبهرو که بهوسیله یک دوربین گرفته شده است، دقت کنید. چرا تصویر سمت چپ واضح نیست؟ برای ایجاد تصویر واضح و شفاف، عالوه بر **لنز**

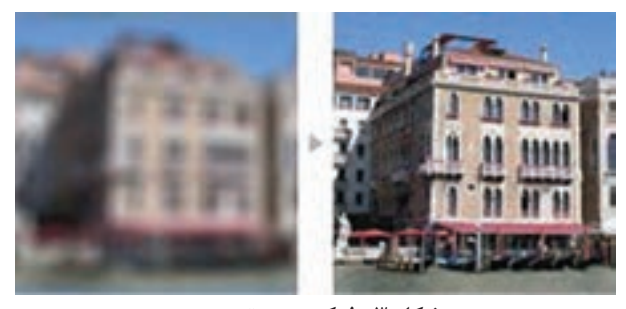

حسگر به قطعۀ دیگری به نام لنز نیاز داریم. **شکل 3ـ فوکوس در تصویر** وظیفۀ لنز متمرکز کردن پرتوهای نور بازتابی از صحنه، روی حسگر تصویر است. هر چقدر میزان تمرکز نور بیشتر باشد، تصویر واضحتر میشود. به تصویری که کاملاً واضح بوده و مات نباشد، اصطلاحاً فوکوس )Focus )گفته میشود. لنزها عالوه بر فوکوس کردن تصویر، محدوده دید را نیز مشخص میکنند. تصاویر شکل 4 بهوسیلۀ یک دوربین از یک نقطه ولی با سه لنز متفاوت گرفته شده است.

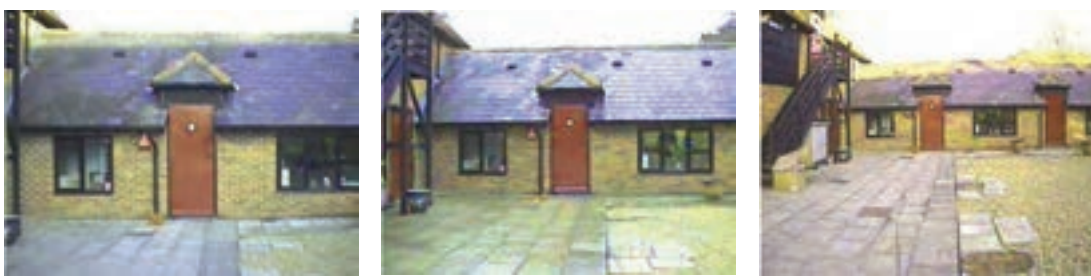

**شکل 4ـ تصویر از یک نقطه با سه لنز**

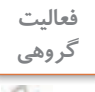

در مورد تصاویر شکل 4 در کالس بحث کنید.

به وسعت محدوده افقی از صحنه که در تصویر دیده می شود، زاویه دید (Angle of view) می گویند و واحد آن درجه است. با توجه به کاربرد و محل نصب دوربینهای تحت شبکه، شرکتهای سازنده دوربین از لنزهای مختلفی استفاده می کنند. لنزها از نظر فاصله کانونی به سه دسته اصلی تقسیم می شوند.

**1** ثابت )Fixed) **2** متغیر )Varifocal)

**3** موتوردار )Motorized)

#### **لنزهای ثابت**

در این لنزها فاصله کانونی ثابت است، بنابراین زاویه دید ثابت دارند. واحد اندازهگیری فاصله کانونی میلی متر (mm) است و ً در لنزهای ثابت اندازه آن معموال روی لنز نوشته میشود.

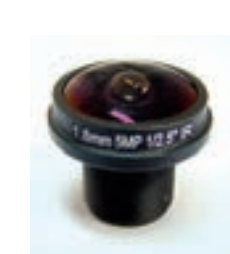

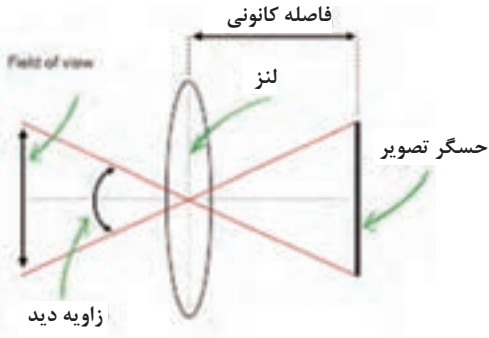

**شکل 5ـ فاصله کانونی و زاویه دید**

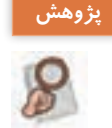

با توجه به شکل ،5 در رابطه با مفهوم فاصله کانونی تحقیق کنید. **پژوهش**

زاویه دید دوربین به اندازه فاصله کانونی لنز و حسگر تصویر بستگی دارد. در جدول 1 زاویه دید برای لنزهای Recognition مختلف با دو نوع حسگر تصویر متفاوت با اندازههای  $\frac{1}{\mathsf{P}}$  و  $\frac{1}{\mathsf{P}}$  اینچ نشان دادهشده است. ستون مقدار تقریبی فاصله یک موضوع خاص تا دوربین را برای اینکه تصویر آن قابل تشخیص باشد، نشان میدهد.

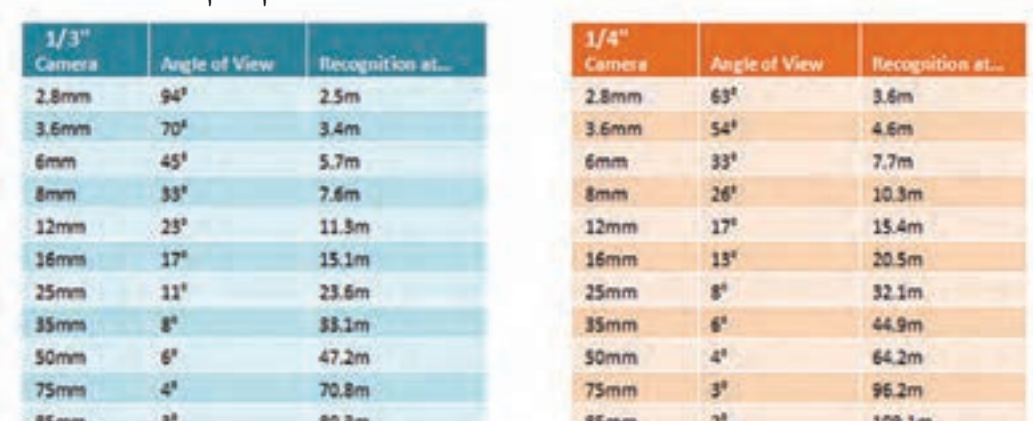

**1 اینچ و 3 1 جدول 1ـ زاویه دید برای لنزهای مختلف و حسگرهای 4**

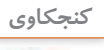

کن<sup>جکاوی</sup> اینچهاوی کنید میخواهیم از دوربینی استفاده کنیم که اندازه حسگر آن پ<mark>ر</mark> اینچ است و از فاصله حدود ۳ ر ب سیست کی از سیار از رزیسی<br>متر زاویه دیدی حدود ۷۰ درجه داشته باشیم. با توجه به اطلاعات جدول ۱ چه لنزی پیشنهاد میکنید؟

# **لنزهایVarifocal**

در این لنزها فاصله کانونی متغیر است، به همین دلیل زاویه دید آنها قابل تغییر است. این لنزها عموماً با دو عدد معرفی میشوند که محدوده تغییر فاصله کانونی را نشان میدهند. برای مثال لنز 60ـ6 که فاصله کانونی آن از mm6 تا mm60 قابل تغییر است )شکل6(. این لنزها زمانی استفاده میشود که در انتخاب محل نصب دوربین محدودیت وجود داشته باشد و ناچار شویم دوربین را دورتر و یا نزدیکتر از مکان مورد نظر نصب کنیم، سپس بهصورت دستی فاصله کانونی لنز را تغییر دهیم تا تصویر مورد نظر حاصل شود. این لنزها دارای دو دستگیره هستند که بهوسیله یکی از آنها زاویه دید تغییر میکند و بهوسیله دیگری تصویر فوکوس میشود. به دستگیرهها در شکل 6 توجه کنید.

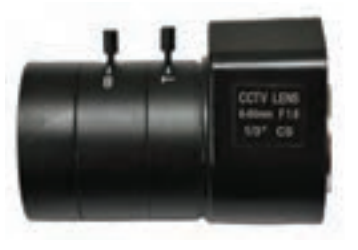

**شکل 6 ـ لنز varifocal**

# **لنزهایMotorized**

این لنزها مشابه لنزهای Varifocal هستند. با این تفاوت که فاصله کانونی آنها بهوسیله فرمان از راه دور و بهوسیله موتور تغییر میکند. فوکوس تصویر در این نوع لنز بهصورت خودکار صورت میگیرد.

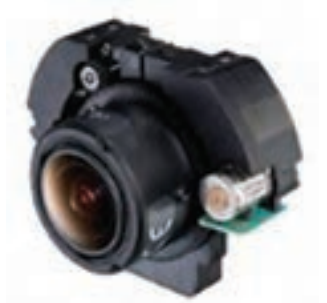

**شکل 7ـ لنز Motorized**

انواع دوربین *ه*ای تحت شبکه از نظر شکل ظاهری دوربینها از نظر شکل ظاهری دارای اشکال مختلفی هستند. **1 دوربین های Dome**

معنی واژه Dome گنبد است و به دوربینهایی میگویند که به شکل گنبد هستند. این دوربینها با اندازه و طرحهای متنوع برای نصب زیر سقف طراحی و ساخته شدهاند )شکل 8(.

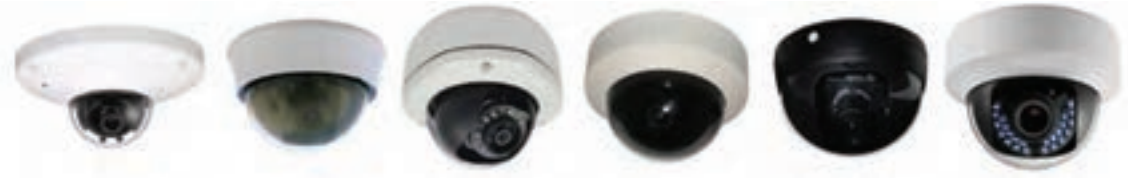

**شکل 8ـ انواع دوربین Dome**

در فضاهای تاریک یا مکانهایی که نور کافی وجود ندارد، باید حداقل روشنایی مورد نیاز دوربین فراهم شود. گاهی اوقات امکان روشن کردن المپ وجود ندارد یا برای صرفهجویی در مصرف برق المپها را خاموش میکنند، به همین دلیل شرکتهای سازنده روی برخی از این دوربینها IR-LED نصب میکنند که به آنها Dome ـ IR گفته میشود. در این دوربینها بهمحض تاریک شدن محیط، LEDها روشن شده و نور الزم را تأمین میکنند. هرچقدر تعداد و اندازه LEDها بیشتر باشد، محدوده بیشتری روشن خواهد شد که ً در مشخصات دوربین ذکر میشود. معموال

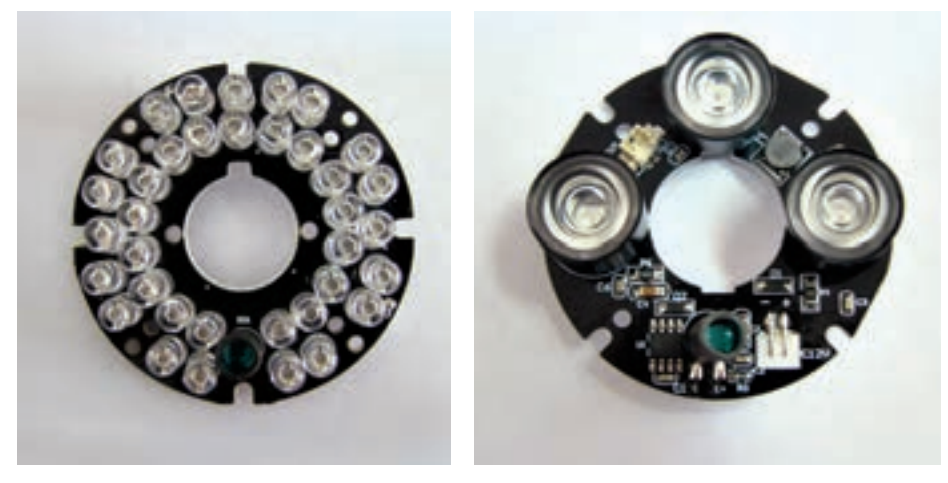

**شکل 9ـ LED های دوربین**

این LEDها نور مادون قرمز تولید میکنند و حسگر تصویر نسبت به این نور حساس است. حساس بودن حسگر به نور مادون قرمز سبب غیرطبیعی شدن رنگ تصویر در نور معمولی میشود. به تصویر زیر دقت کنید.

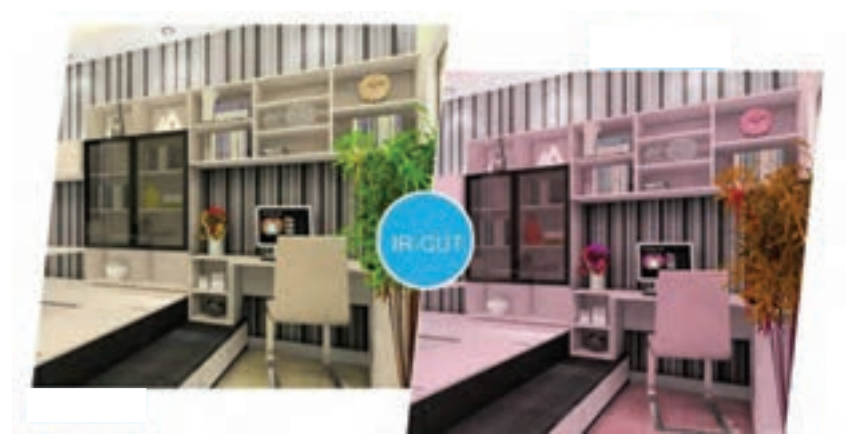

**بدون فیلتر CUT-IR با فیلتر CUT-IR**

برای حل این مشکل، از فیلتر امواج مادون قرمز در طول روز استفاده میشود. به این فیلترها CUTـ IR میگویند. فیلتر CUT  ـ IR در طول روز فعال شده، مانع رسیدن نور مادون قرمز به حسگر میشود و به محض تاریک شدن فضا غیرفعال می شود (شکل ١٥). **2 دوربین های بولت IR( Bullet IR)**

ً برای این دوربین نیز به شکلهای مختلف و معموال نصب روی دیوار یا دکل طراحی شده است )شکل11(.

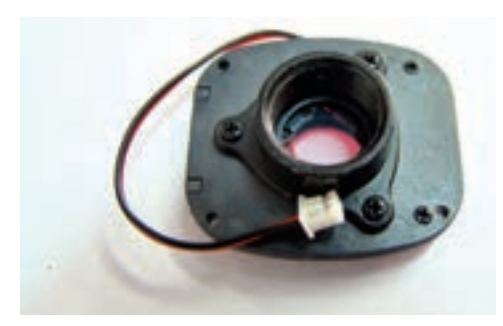

**شکل 10ـ فیلتر CUT-IR**

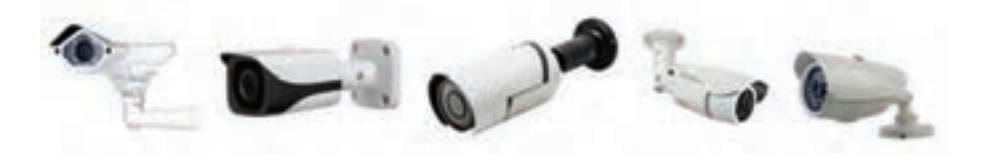

**شکل 11ـ دوربین بولت IR**

#### **3 دوربین های box( صنعتی(**

نوع دیگری از دوربینها که بیشتر برای نصب روی دیوار و یا دکل طراحی شدهاند، به دوربینهای صنعتی مشهور هستند. این دوربینها بدون IR ـ LED و لنز ساخته میشوند و با توجه به مکان نصب دوربین و صحنۀ مورد نظر، لنز مناسب روی آن نصب میشود )شکل12(.

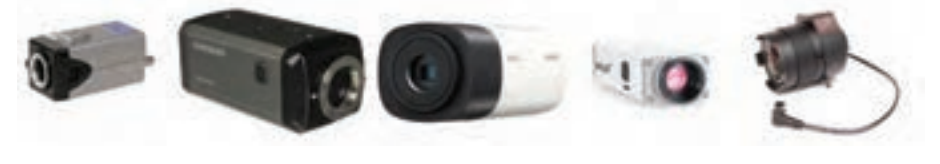

**شکل 12ـ دوربین box**

#### **4 دوربین های گردان )PTZ )یا Dome Speed**

گاهی نیاز است دوربین توانایی چرخش در جهات مختلف و امکان بزرگنمایی (zoom) روی موضوعات خاصی را داشته باشد. در این صورت از دوربینهایی استفاده میشود که به آنها PTZ میگویند. میزان بزرگنمایی و سرعت چرخش در مدل های مختلف متفاوت است. مانند XZoom که قدرت بزرگنمایی ۱۰ برابر دارد. از ین نوع دوربینها بیشتر در خارج ساختمان و فضاهای نسبتاً بزرگ استفاده می کنند و معمولاً روی دکلها یا دیوارهای بلند نصب میشوند. برخی از این نوع دوربینها IR   ـ LED دارند. این دوربینها از طریق بستر شبکه کنترل میشوند )شکل13(.

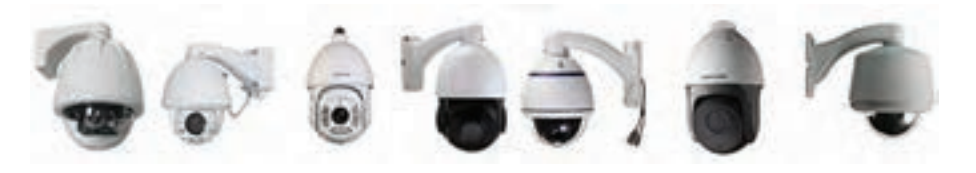

**شکل 13ـ دوربین گردان**

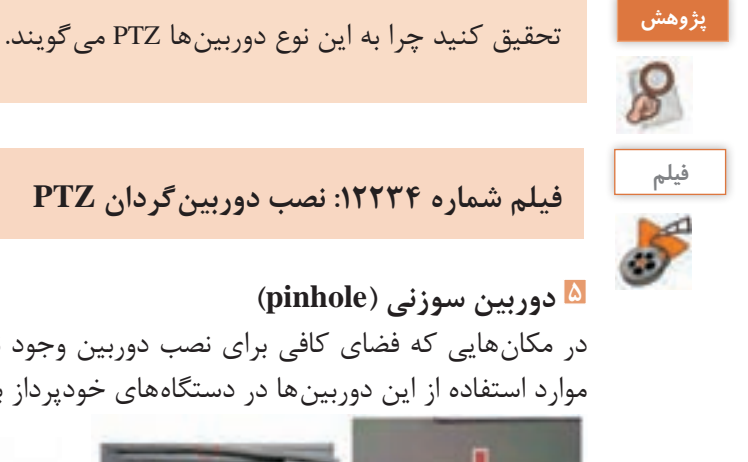

در مکانهایی که فضای کافی برای نصب دوربین وجود ندارد، از این نوع دوربین استفاده میشود. یکی از موارد استفاده از این دوربینها در دستگاههای خودپرداز بانکها است.

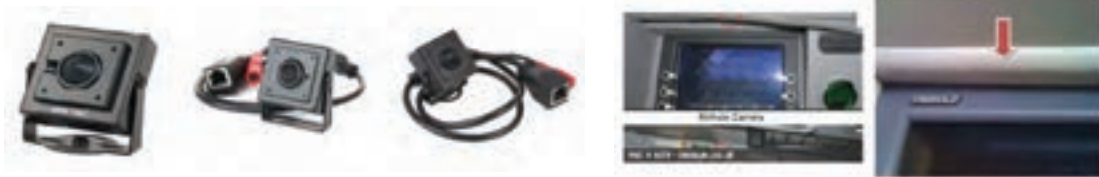

**شکل 14ـ دوربین سوزنی**

**6 دوربین های بی سیم**

در برخی مکانها به دالیل مختلف امکان سیمکشی برای نصب دوربین وجود ندارد. در این صورت میتوان از دوربینهای تحت شبکه بی سیم استفاده کرد (شکل ۱۵). برای تمام دوربینهایی که ذکر شد نوع بی سیم آن نیز وجود دارد.

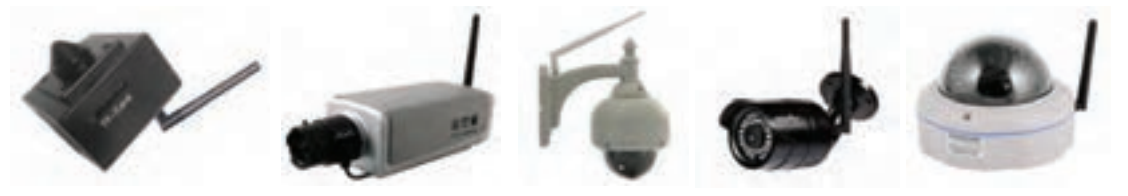

**شکل 15ـ دوربین بی سیم**

دربارة دالیل عدم امکان سیمکشی برای نصب دوربین در گروه بحث کنید و آنها را بنویسید. سپس دالیل **گروهی** خود را با گروه دیگر مقایسه کنید. 1ـ............................ 2ـ........................... 3ـ...........................

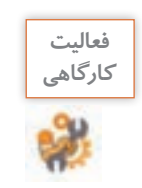

**فعاليت** 

ـ دوربین موجود در کارگاه را بررسی کرده، نوع آن را از نظر شکل ظاهری مشخص کنید. بررسی کنید آیا دارای IR-LED است؟ ـ اگر در محیط هنرستان دوربین وجود دارد، گزارش بررسی انواع دوربینهای موجود را در کالس ارائه دهید.

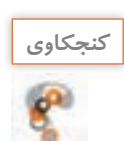

اگر تلفن همراه شما ناگهان در یک ظرف آب بیفتد، چه اتفاقی خواهد افتاد؟ آیا وسیلۀ برقی میشناسید **كنجكاوي** که چنانچه در معرض آب قرار گیرد، آسیب نبیند؟

برخی از دوربینهای تحت شبکه این قابلیت را دارند که در فضای باز نصب شوند و درصورتیکه در معرض باران و یا گردوغبار قرار گیرند، بدون مشکل کار می کنند. دوربینهای بولت IR و دوربینهای گردان معمولاً از این نوع هستند؛ ولی دوربینهای باکس چنین ویژگی را ندارند. به همین دلیل اگر الزم شود این نوع دوربین در فضای باز مورد استفاده قرار گیرد، برای محافظت در برابر باران و گردوغبار، باید آنها را داخل روکشهای )cover )خاصی قرار دهند (شکل ۱۶). این روکش ها قابلیت نصب در فضای باز را دارند. علاوه بر این برخی از آنها مجهز به فن خنککننده برای مناطق گرم و گرماساز برای مناطق سرد نیز هستند.

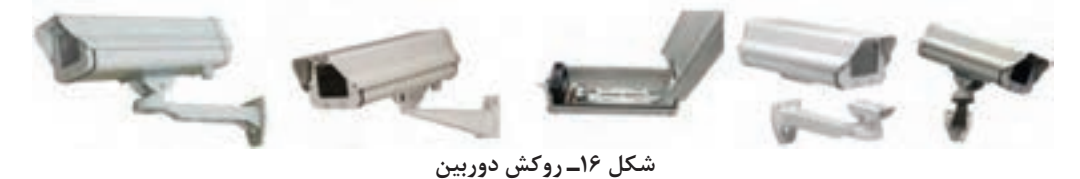

**تغذیهدوربین**

بیشتر دوربینهای تحت شبکۀ ثابت به تغذیه 12 ولت مستقیم و دوربینهای گردان به تغذیه 220 ولت جریان متناوب نیاز دارند؛ ولی بسیار مهم است که همیشه قبل از متصل کردن منبع تغذیه به دوربین با مراجعه به دفترچه مشخصات فنی دوربین و یا با مشاهده برچسب دوربین، تغذیه مورد نیاز آن را مشخص کنیم. برخی از دوربینهای تحت شبکه ویژگی PoE دارند و تغذیه مورد نیاز خود را از سوییچ شبکه تأمین میکنند. در این صورت الزم است سوییچ شبکه هم PoE بوده، ولتاژ PoE سوییچ و دوربین یکسان باشند. **جانمایی دوربین**

نصب و راهاندازی دوربینهای تحت شبکه دارای مراحل مختلفی است. یکی از مهمترین این مراحل جانمایی دوربین و انتخاب لنز مناسب است. برخی از تولیدکنندگان دوربینهای تحت شبکه، بهصورت برخط از طریق تارنما یا بهوسیلۀ نرمافزاری که میتوان آن را از تارنما بارگیری کرد، جانمایی دوربین و انتخاب لنز مناسب را برای مشتریان خود تسهیل میکنند. عالوه بر آنها نرمافزارهای زیادی در این رابطه وجود دارد که یکی از آنها Tool Design System Video IP است.

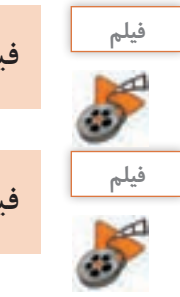

# **فيلم شماره 12235 : معرفی نرم افزار جانمایی دوربین**

**فيلم شماره :12236 جانمایی دوربین به وسیله نرم افزار**

فیلمها را مشاهده کرده، با استفاده از نرم افزار tool design system Video IP فعالیت کارگاهی را انجام دهید.

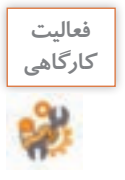

ـ نقشه کارگاه را که در لوح فشرده همراه هنرجو قرار دارد، در نرمافزار وارد کنید و دوربینها را در ِ جایی قرار دهید که دید مناسبی روی در کارگاه داشته باشید و تمام رایانههای موجود در کارگاه تحت پوشش دوربینها قرار گیرد. ـ در طرحی که ارائه میکنید به هرکدام از دوربینها یک شماره اختصاص داده، جدول زیر را تکمیل کنید.

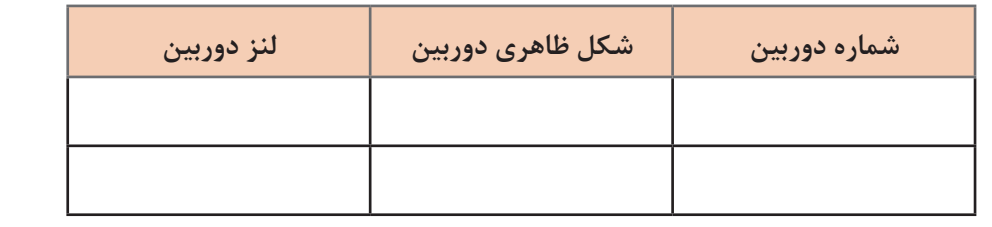

#### **NVR**

در مکانهایـی کـه دوربین نصب میشود، بـرای ضبط تصاویر از یک دستگاه مخصوص بـه نـام Network Video Recorder) NVR) استفاده می کنند که از طریق شبکه به دوربینها متصل می شود. این دستگاه معمولاً دارای درگاه HDMI و VGA است که بهصورت مستقیم به صفحهنمایش وصل شده، تصاویر دوربینها را نمایش میدهد. به همین دلیل هنگام جانمایی دوربینها و طراحی شبکه مربوط به آنها بهتر است محل نصب NVR نزدیک صفحه نمایش باشد.

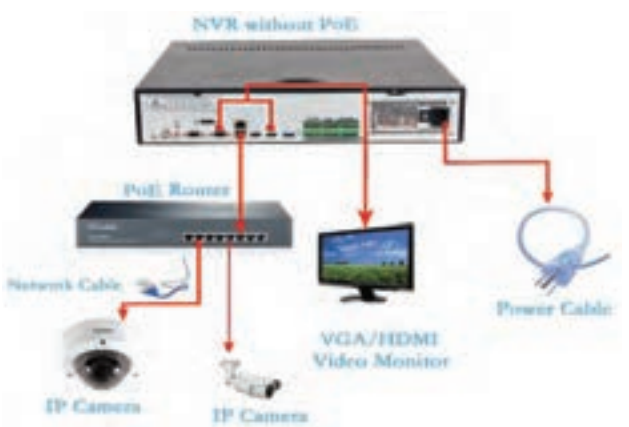

**شکل 17ـ اتصال دوربین به NVR**

# **جدول ارزشیابی شایستگی های غیرفنی، ایمنی ، بهداشت و توجهات زیست محیطی**

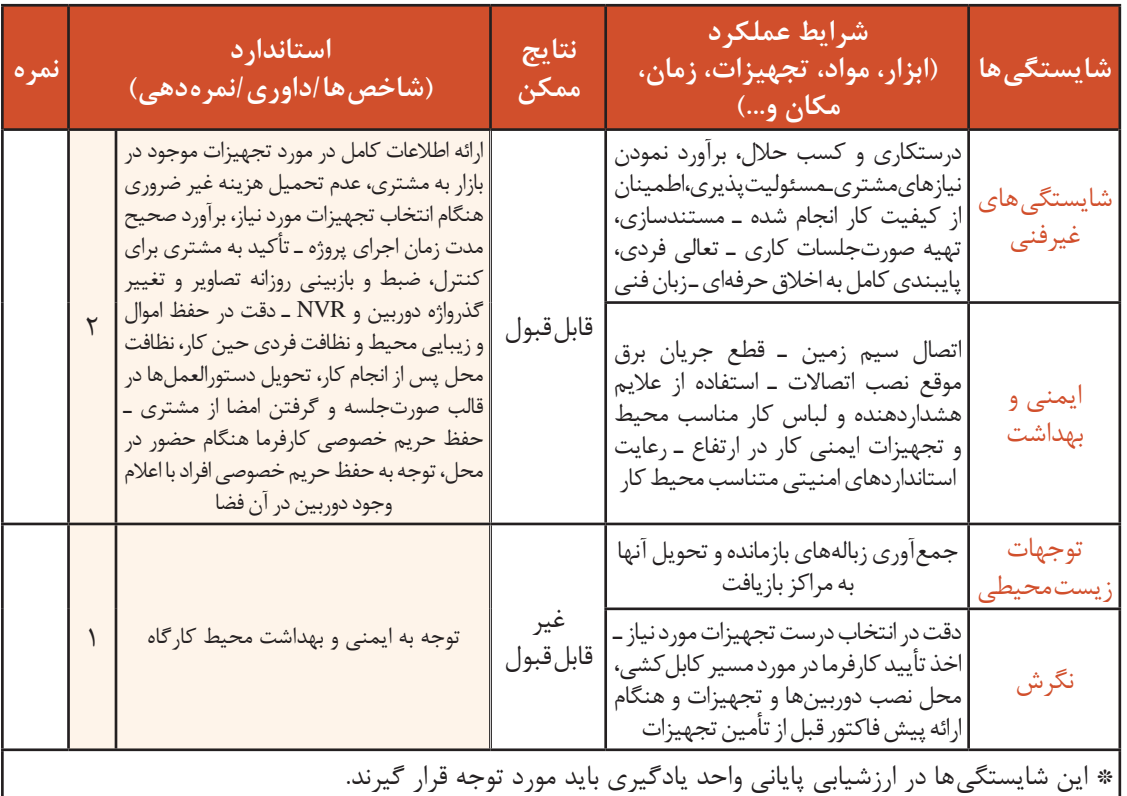

# **ارزشیابی مرحله 1**

 $\delta$ 

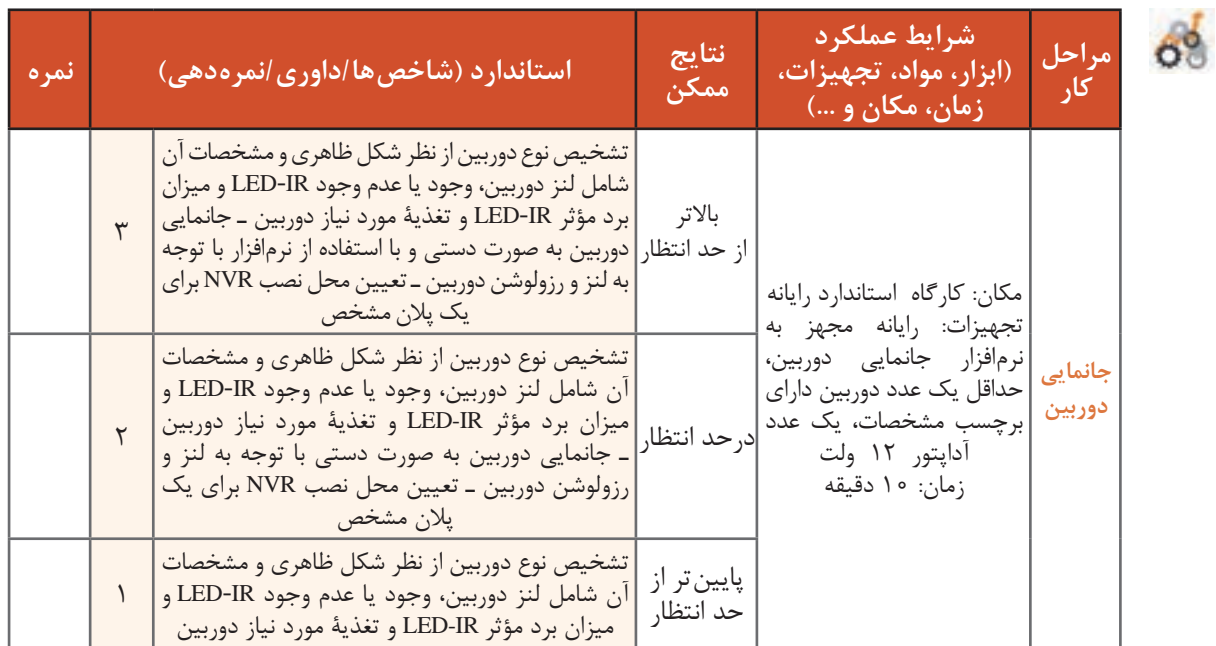

به جز حسگر تصویر، لنز دوربین و شکل ظاهری دوربینها، چه مشخصات دیگری برای انتخاب و تهیه یک دوربین تحت شبکه اهمیت دارد؟ برای یافتن پاسخ این سؤال، باید اطالعات بیشتری از مشخصات فنی دوربینهای تحت شبکه داشته باشیم. برخی از این مشخصات عبارتاند از: **وضوح تصویر**

هرگاه یک عکس را بزرگنمایی کنیم، جزئیات موجود در تصویر با کیفیت کمتری نشان داده خواهد شد. در مکانهایی که جزئیات اهمیت دارد، باید از دوربینهایی استفاده شود که تصاویری با وضوح بیشتر تولید می کنند. دوربینهای تحت شبکه با وضوح تصویر مختلفی از جمله ۳٫۲، ۲، ۳ و… مگاپیکسل وجود دارند که بر اساس نیاز انتخاب میشوند.

#### **Minimum Illumination •**

تصاویر حاصل بازتاب نور از صحنههای مورد نظر هستند، بنابراین اگر در فضای مورد نظر نور کافی وجود نداشته باشد و IR ـ LED هم نتواند نور کافی را تأمین کند، تصویر فاقد کیفیت الزم خواهد بود. برای حل این مشکل دو راهکار وجود دارد:

**راهکار اول:** با استفاده از المپ، روشنایی مورد نیاز را تأمین کنیم. این کار باعث میشود هزینه برق مصرفی زیاد شده، انرژی زیادی به هدر برود. در بعضی موارد هم تأمین نور به این روش امکانپذیر نیست.

> **راهکار دوم:** از دوربینهایی استفاده کنیم که در نورهای خیلی کم هم میتوانند تصویر خوب تولید کنند. مشخصه Illumination Minimum حداقل نوری را مشخص میکند که دوربین برای تولید تصویر با کیفیت خوب نیاز دارد و واحد آن Lux است. هر چقدر مقدار این مشخصه کمتر باشد، برای تصویر قابل قبول به شدت نور کمتری نیاز داریم.

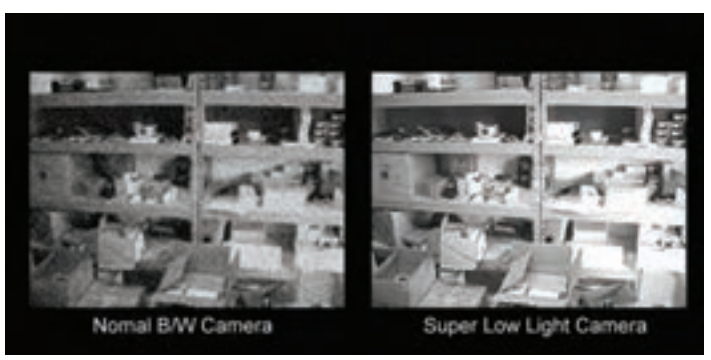

**شکل 18ـ تأثیر مشخصه Illumination Minimum در تصویر**

#### **WDR** (Wide Dynamic Range) •

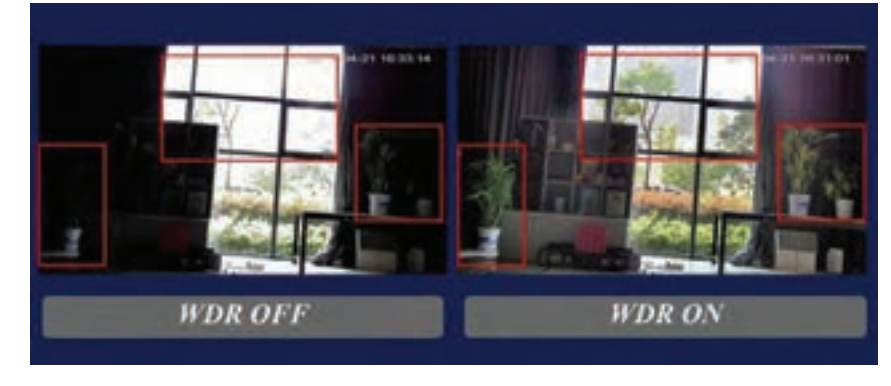

**شکل 19ـ تأثیر WDR در تصویر**

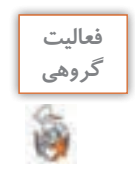

در مورد تصاویر شکل 19 با همکالس خود بحث کنید.

در مکانهایی که الزم است برای کنترل تردد افراد، دوربین را به سمت در ورودی قرار دهیم، یا ناچار هستیم دوربین را به سمت پنجره قرار دهیم؛ از آنجا که شدت نور پشت پنجره و یا در ورودی خیلی زیادتر از داخل ساختمان است صورت افراد سیاه شده، قابل تشخیص نخواهد بود. برای حل این مشکل باید از دوربینهایی استفاده کنیم که قابلیت WDR داشته باشند.

**استاندارد ONVIF**

تولیدکنندگان دوربین، NVR و نرمافزارهای مدیریت تصویر، برای اینکه محصوالتشان بتوانند با یکدیگر ارتباط برقرار کنند، باید استاندارد ONVIF را پشتیبانی کنند.

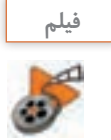

**پویانمایی شماره :12237 استاندارد ONVIF**

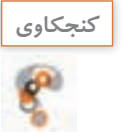

اگر یک کارخانه NVR، دوربین و نرمافزار مدیریت تصویر تولید کند و همۀ آنها بتوانند با یکدیگر **كنجكاوي** ارتباط برقرار کنند، آیا باز هم الزم است استاندارد ONVIF را پشتیبانی کند؟ چرا؟

#### **3D DNR .**

به تصاویر شکل ۲۰ دقت کنید. چه تفاوتی بین تصویر چپ و راست مشاهده می کنید؟

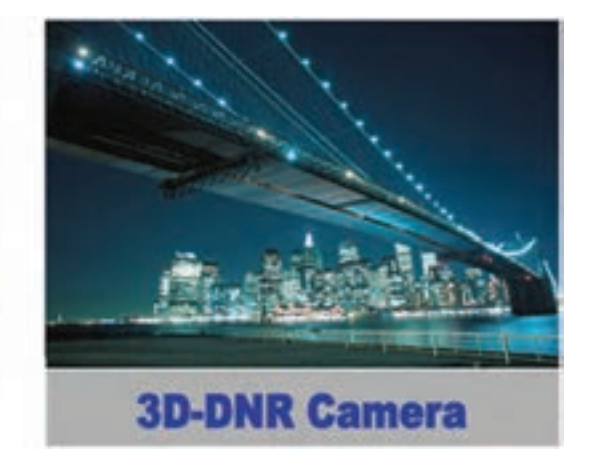

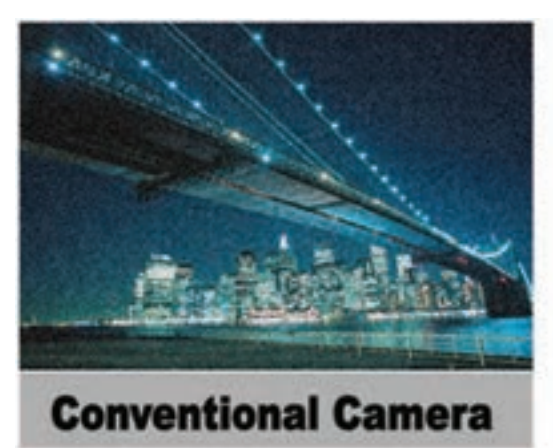

**شکل 20ـ تأثیر DNR در تصویر**

هنگامی ِ که نور محیط کم باشد، نسبت سیگنال به نویز تصویر زیاد میشود که تأثیر خود را بهصورت نقاطی در تصویر نشان میدهد. DNR به فناوری گفته میشود که بهصورت دیجیتال در هنگام پردازش تصویر، تأثیر نویزها را به حداقل میرساند. بعضی از دوربینها این قابلیت را ندارند. برخی DNR D2 دارند و برخی DNR D3 دارند. تأثیر DNR D3 بیشتر از DNR D2 است.

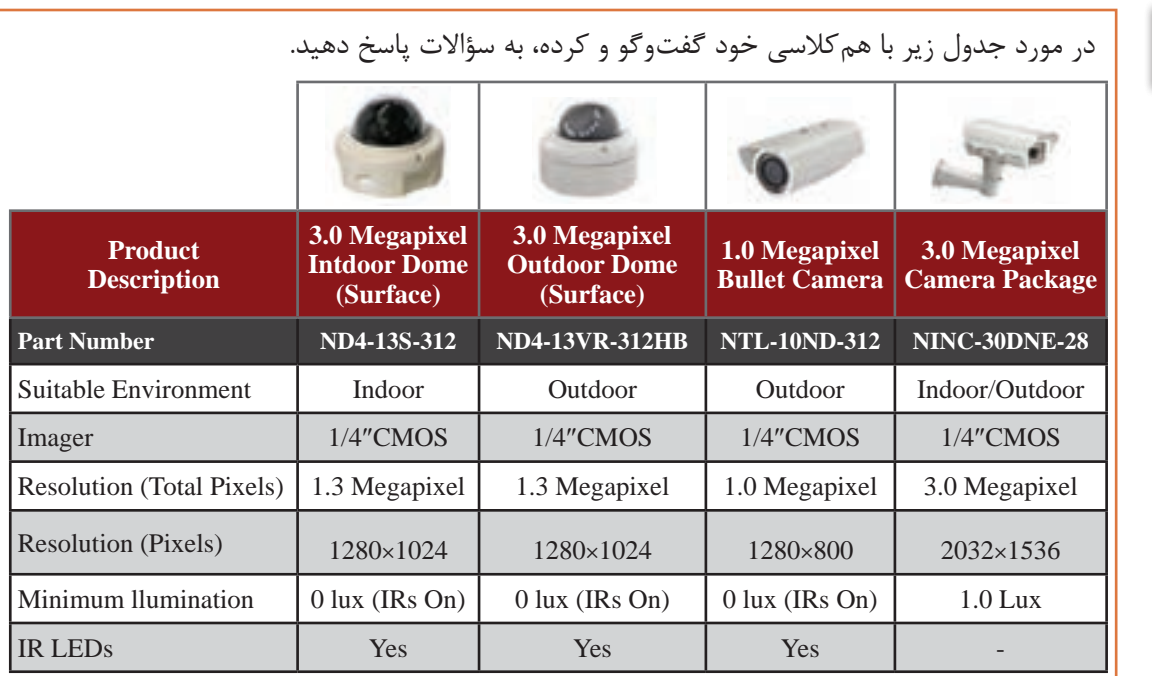

ـ کدام دوربین بیشترین و کدامیک کمترین کیفیت وضوح تصویر را دارد؟ ـ کدامیک از دوربینها را میتوان در فضای باز استفاده کرد؟ ـ برای کدامیک از دوربینها در شب باید نور کافی تأمین کرد؟

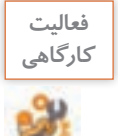

**فعاليت** 

**گروهی**

فرض کنید مدیر هنرستان تصمیم گرفته است داخل کارگاه رایانه دوربین نصب کند، بهصورتیکه بتواند رفتوآمد داخل کارگاه رایانه و همچنین رایانهها را بهوسیله دوربین تحت نظر داشته باشد، در طرحی که ً قبال آماده کردید، حداقل مشخصات مورد نیاز هر دوربین را در جدول زیر بنویسید. توجه داشته باشید که برای صرفهجویی در مصرف انرژی المپهای کارگاه در شب باید خاموش باشند.

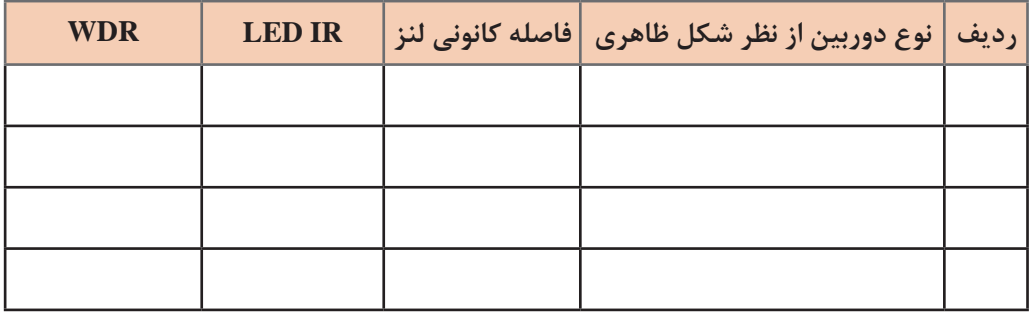

**ضبط تصاویر دوربین های تحت شبکه** برای ضبط تصاویر دوربینها از دو روش استفاده میشود:

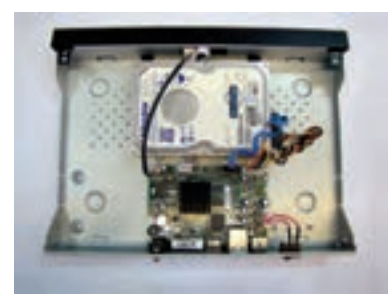

**شکل 21ـ دستگاه بازشده NVR**

**روش اول:** استفاده از دستگاه NVR **روش دوم:** استفاده از یک رایانه با مشخصات سختافزاری مناسب و نرمافزار مدیریت تصویر

**پژوهش** در مورد DVR و DVR Hybrid تحقیق کنید.

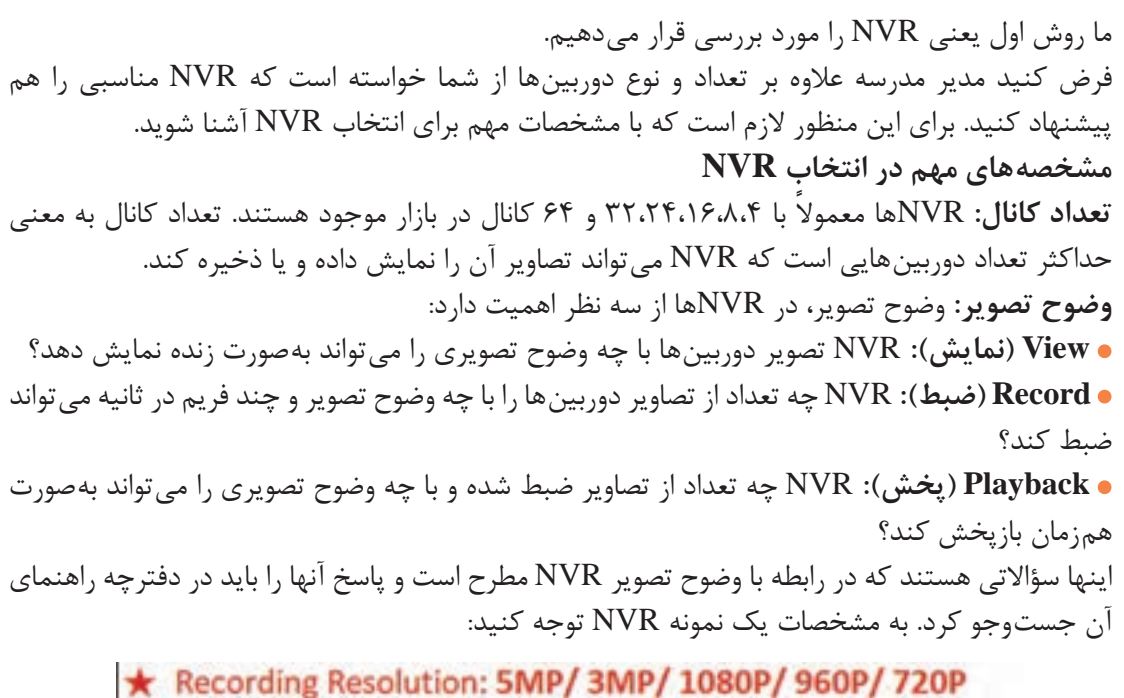

★ Synchronous Playback: 9ch 960P/4ch 3MP/ 1CH 5MP

تصاویر ضبط شدۀ چند دوربین 3 مگاپیکسل را بهصورت همزمان میتوان با این NVR پخش کرد؟ **كنجكاوي**

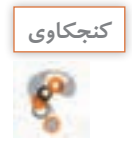

န္တ

**Stream و تعداد فریم در ثانیه:** تعداد فریم در ثانیه نشان میدهد که NVR تصویر دوربینها در وضوح مختلف را با چند فریم در ثانیه ضبط و پخش کرده یا نمایش میدهد. به شکل 22 دقت کنید:

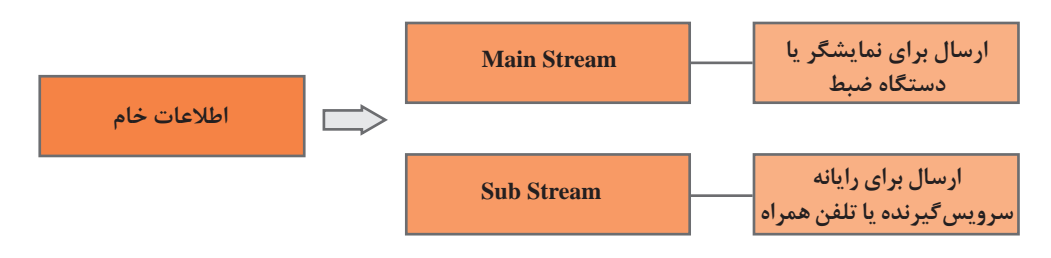

**شکل 22ـ کاربرد انواع stream**

دوربین، اطالعات خام مربوط به تصاویر را تولید کرده، در بستر شبکه ارسال میکند. NVR اطالعات دریافتی را پردازش و دو تصویر با کیفیت متفاوت ایجاد می کند. یک تصویر با کیفیت اصلی که به آن Main Stream و یک تصویر با کیفیت پایینتر که به آن Stream Sub میگویند. NVR تصاویر دوربینها را با کیفیت Stream Main ذخیره میکند و از طریق درگاه HDMI و یا VGA به صفحه نمایش ارسال میکند. Stream Sub برای تلفن همراه یا شبکههایی ارسال میشود که محدودیت پهنای باند دارند. بسیاری از دوربینهای تحت شبکه نیز امکان ارسال تصویر بهصورت Stream Main و Stream Sub را دارند که به آنها Stream Dual میگویند.

# **اجزاومشخصاتNVR**

در شکلهای 23 و 24 پنل جلو و پشت یک مدل NVR نشان داده شده است. در جدول 2 وظیفه هریک از اجزای پنل پشت آمده است.

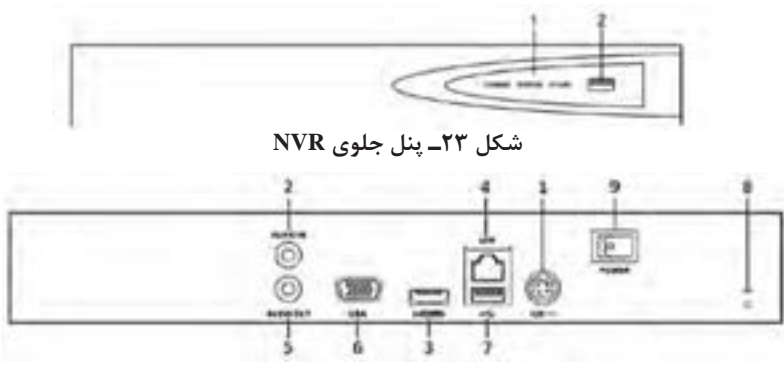

**شکل 24ـ پنل پشت NVR**

| شرح عملكرد                                                   | بخش                | شماره |
|--------------------------------------------------------------|--------------------|-------|
| منبع تغذيه ١٢ ولت DC                                         | كانكتور منبع تغذيه |       |
| رابط RCA برای ورودی صدا                                      | ورودى صدا          |       |
| رابط HDMI برای خروجی ویدئو                                   | HDMI , ابط         | ٣     |
| رابط اترنت با قابلیت سازگاری با پهنای باند Mbps ه ۰۵/۱۰۰/۱۰/ | رابط LAN شبكه      |       |
| رابط RCA برای خروجی صدا                                      | خروجي صدا          | ۵     |
| رابط DB9 جهت خروجي VGA نمايش ويدئو و منو دستگاه              | VGA رابط,          | ۶     |
| برای اتصال دستگاههای اضافی USB مانند ماوس و دیسک سخت         | USB رابط           | ۷     |
| قبل از شروع به كار NVR آن را متصل كنيد.                      | اتصال به زمين      |       |
| کلید برای قطع و وصل برق دستگاه                               | كليد روشن و خاموش  | ٩     |

**جدول 2ـ وظیفه اجزای پنل پشت NVR**

برخی از NVRها قابلیت ضبط و پخش صدا را دارند. دوربینهایی که دارای میکروفن داخلی هستند، صدا را همراه با تصویر بهوسیلۀ بستر شبکه به NVR ارسال میکنند. عالوه بر آن، برخی از NVRها یک رابط RCA نیز برای اتصال مستقیم میکروفن دارند.

NVRها دارای درگاههای متعددی از جمله USB ،VGA ،HDMI، درگاه شبکه و ESATA هستند. هرچه کیفیت و تعداد این قبیل درگاهها بیشتر باشد، قابلیت NVR بیشتر خواهد بود.

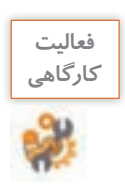

**فعاليت** نام هر بخش را روی شکل 24 بنویسید و به عالئم آن دقت کنید.

**کیس:** NVRها مانند رایانه با کیس۵ها و در اندازههای مختلفی وجود دارند. برخی از آنها قابلیت نصب در رَک را دارند که به آنها mount Rack میگویند.

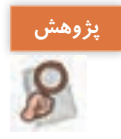

**پژوهش** در مورد ESATA تحقیق کنید.

**دیسک سخت:** در NVR تصاویر دوربینها روی دیسک سخت ذخیره میشود. هرچه حجم دیسک سخت بیشتر باشد، مدتزمان بیشتری میتوان تصاویر را ذخیره کرد، به همین دلیل تعداد و ظرفیت دیسک سختهایی که بهوسیله NVR پشتیبانی میشود، اهمیت زیادی دارد. با توجه به اینکه در NVRها ذخیره و حذف اطالعات روی دیسک سخت بهطور مداوم انجام میشود، الزم است از دیسک سخت مخصوص این کار استفاده شود. با توجه به نیاز مشتری، حجم دیسک سخت مورد نیاز متفاوت است. شرکتهای مختلف، ابزاری برای محاسبه حجم دیسک سخت در اختیار مشتری قرار میدهند. در این نرمافزارها براساس تعداد دوربین، وضوح تصویر و تعداد فریم تصاویر هر دوربین، Encoding مربوط به NVR و ظرفیت دیسک سخت، محاسبه می شود که تصاویر چند روز دوربینها ذخیره خواهد شد. همچنین می توانیم مشخص کنیم که برای چند روز به تصاویر ذخیره شده نیاز داریم و سپس نرمافزار، حجم دیسک سخت مورد نیاز را محاسبه می کند. پس از تکمیل ظرفیت دیسک سخت تصاویر قدیمی تر پاک شده، تصاویر جدید جایگزین می شود.

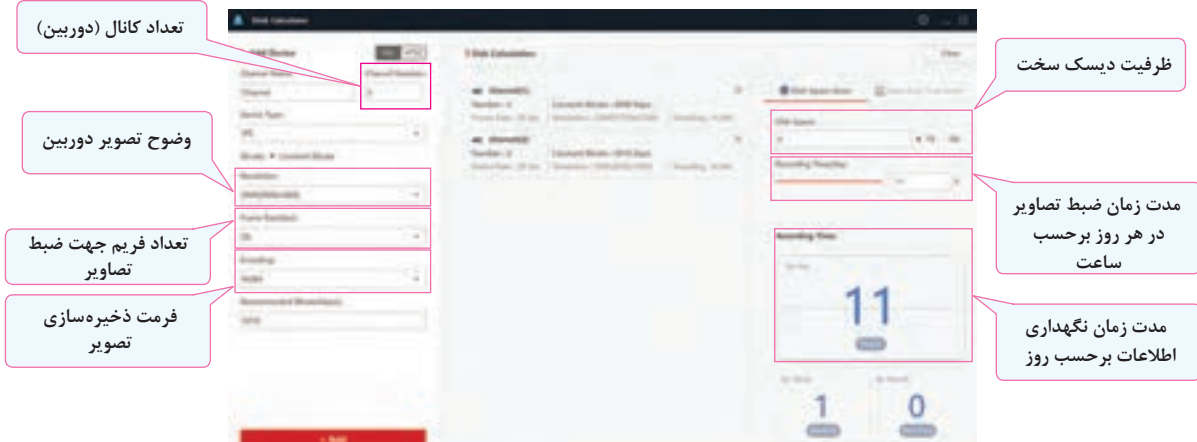

**شکل25ـ نرم افزار محاسبه ظرفیت دیسک سخت**

**قالب ذخیره سازی تصاویر:** قالب ذخیرهسازی تصاویر در حجم پروندههای ذخیره شده تأثیر میگذارد. به همین دلیل یکی از مشخصههای مؤثر در انتخاب نوع NVR میتواند قالبهای ذخیرهسازی آن باشد.

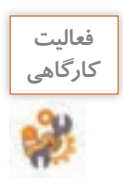

ـ اگر کالس شما به دو دوربین 5 مگاپیکسل احتیاج داشته باشد، برای اینکه تصاویر 30 روز دوربینها را با fps25 ذخیره کنیم، با استفاده از نرمافزار Calculator Disk ظرفیت دیسک سخت مورد نیاز را محاسبه کنید.

ـ در نرمافزار Calculator Disk چه قالبهایی برای ذخیرهسازی وجود دارد و کدامیک بیشترین حجم فشردهسازی را دارد؟

**پهنای باند (Bandwidth (:** پهنای باند یکی از ویژگیهای بسیار مهم در انتخاب NVR است که با واحد Mbps سنجیده میشود. تعداد دوربین و وضوح تصویر آنها، تعداد streamها، تعداد فریم تصاویر و قالب ذخیرهسازی، پارامترهای مؤثر در مقدار پهنای باند است. باید قبل از انتخاب NVR حداقل پهنای باند مورد نیاز را محاسبه کنیم. معمولاً سازندگان NVR نرمافزاری برای محاسبه پهنای باند ارائه میکنند (شکل ۲۶).

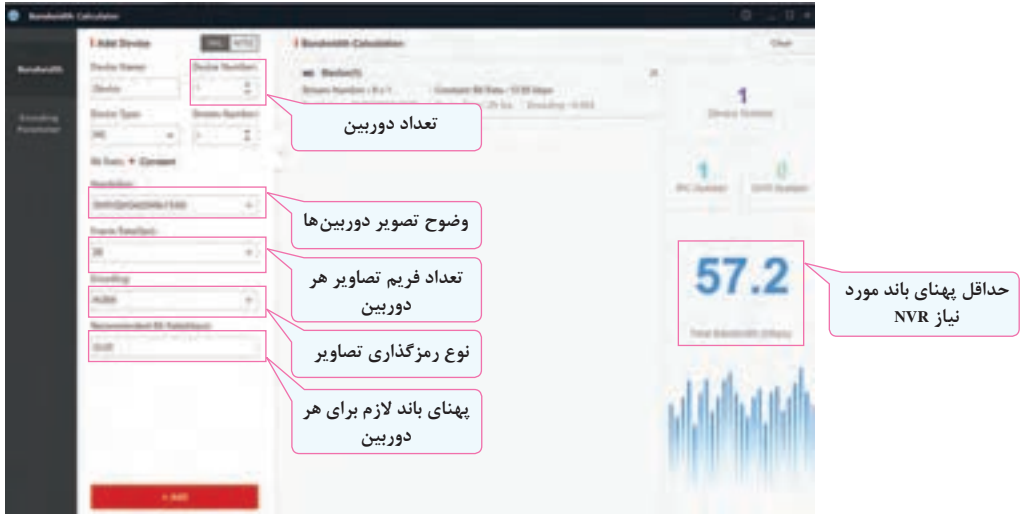

**شکل26 ـ نرم افزار محاسبه پهنای باند**

ـ نرم افزار Calculator Bandwidth را اجرا کرده، برای 8 عدد دوربین با وضوح تصویر 2 مگاپیکسل حداقل پهنای باند مورد نیاز NVR را برای حالتهای زیر محاسبه کرده، جدول را کامل کنید. **فعاليت كارگاهي**

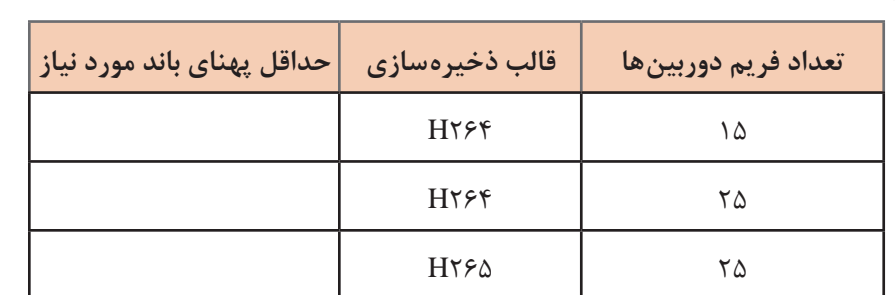

ـ میخواهیم تصاویر دو دوربین 5 مگاپیکسل و سه دوربین 2 مگاپیکسل fps25 را ضبط کنیم. در جدولی مشابه جدول باال برای هر قالب ذخیرهسازی، حداقل پهنای باند NVR را محاسبه کنید.

# ـ تصویر زیر مشخصات سه مدل NVR را نشان میدهد. پس از بررسی با همگروهی، جدول را کامل **گروهی** کنید.

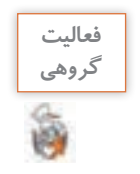

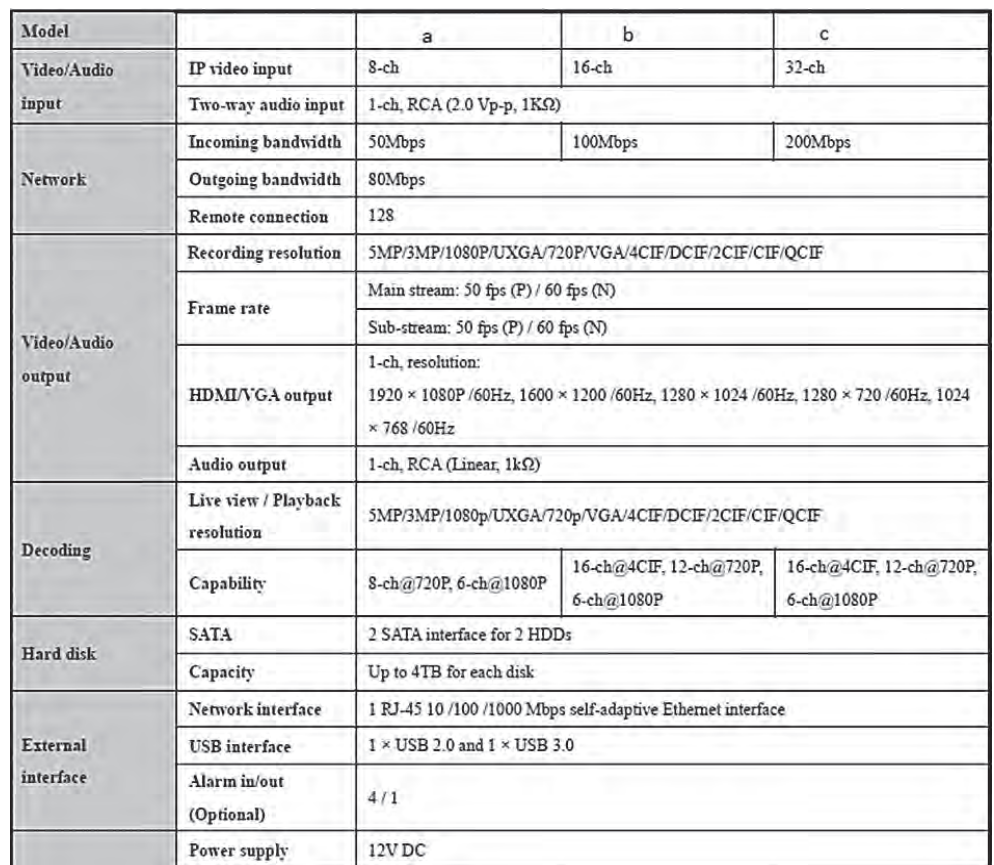

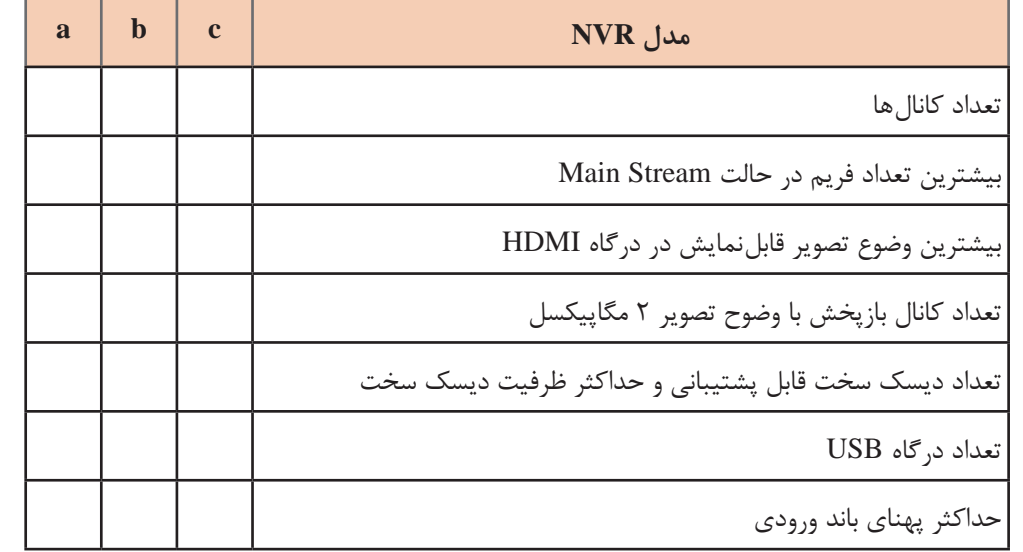

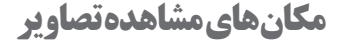

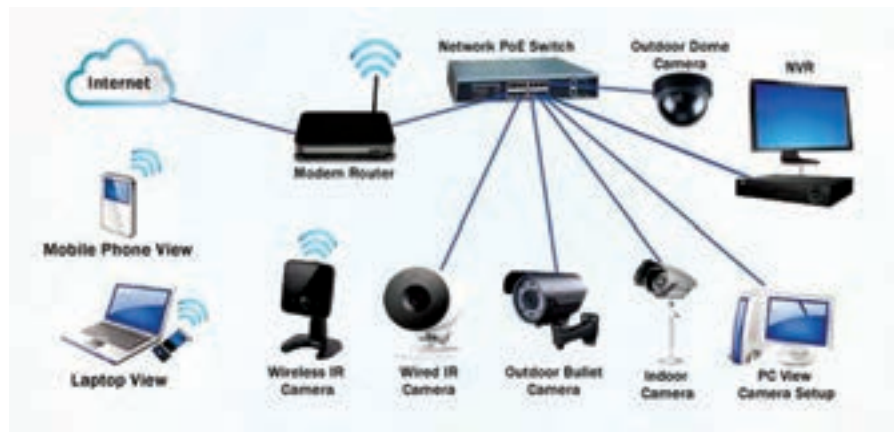

**شکل 27ـ شبکه دوربین ها**

در حالت کلی تصاویر دوربینها به روشهای زیر قابل مشاهده هستند: ً از طریق NVR با استفاده از درگاه HDMI یا درگاه VGA **1** مستقیما

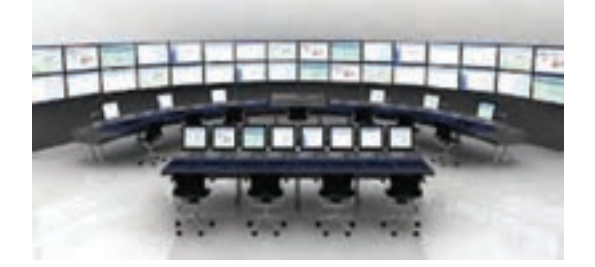

**شکل 28ـ اتاق کنترل**

**2** بهوسیلۀ نسخه سرویسگیرنده نرمافزار NVR که روی یک رایانه نصب شده است، از طریق شبکه محلی و یا اینترنت **3** بهوسیلۀ اپلیکیشن قابل نصب روی گوشیهای هوشمند با توجه به نکات باال، پس از جانمایی دوربینها، باید در طراحی شبکه نیز پیشبینیهای الزم برای اتصال NVR به اینترنت صورت پذیرد. همچنین اگر بخواهیم افرادی از طریق شبکه محلی بهوسیله نسخه کالینت به تصاویر دسترسی داشته باشند، بستر الزم برای آنان نیز تأمین شود. پس از مشخص شدن تعداد، مدل دوربینها و نوع NVR باید شبکۀ دوربینها طراحی شود. در این طراحی چند نکته باید مورد توجه قرار گیرد: **1** محل نصب NVR مشخصشده باشد. **2** مکانهای مشاهده تصاویر از قبل مشخص شده، بستر شبکه و یا تأمین اینترنت الزم برای آن پیشبینی شود. **3** درصورتیکه دوربینها PoE نباشند، باید در طرح خود پیشبینیهای الزم برای تغذیه دوربینها انجام شود. برای تأمین تغذیه دوربین دو راهحل وجود دارد: برای هر دوربین یک منبع تغذیه جداگانه در نظر گرفته شود.

با توجه به تعداد دوربینها، یک منبع تغذیه مناسب برای تمام دوربینها در نظر گرفته شود. با اطالعات کسب شده تا این مرحله میتوانیم برای یک ساختمان، مانند هنرستان خود یک سیستم دوربین مداربسته تحت شبکه طراحی کنیم.

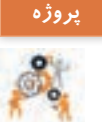

با نظر هنرآموز بخشی از ساختمان هنرستان شامل کارگاه رایانه، در ورودی هنرستان، راهپلهها را مشخص کرده، با توجه به موارد زیر نقشه و فهرست تجهیزات را آماده کنید. ـ همۀ درهای ورودی تحت پوشش دوربین قرار گیرد و تصاویر آنها در تمام طول شبانهروز واضح باشند. ـ راهپلهها تحت پوشش دوربین قرار گیرد. ـ وضوح تصویر دوربینها 2 مگاپیکسل در نظر گرفته شود. ـ تصاویر همه دوربینها با وضوح تصویر 2 مگاپیکسل و 15 فریم در ثانیه ذخیره شود. ـ تصاویر باید برای حداقل یک ماه ذخیره شود. ـ محل نصب NVR در اتاق سرپرست رایانه در نظر گرفته شود. ـ المپها در شب خاموش هستند. در گزارش خود موارد زیر را در نظر بگیرید: **1** با توجه به اینکه انتخاب مشخصات دوربین و NVR در قیمت تمام شده مؤثر خواهد بود، باید طرحی ارائه کنید که با توجه به نیاز پروژه، با حداقل قیمت قابل اجرا باشد. بنابراین دوربینها و NVR حداقل مشخصههای مورد نیاز را داشته باشند. **2** جانمایی دوربینها بهصورت دستی انجام شود. **3** شکل ظاهری، IR ـ LED، WDR برای دوربینها مشخص شود. **4** ظرفیت دیسک سخت مورد نیاز مشخص شود. **5** تعداد کانال، وضوح تصویر کانالها، پهنای باند و پشتیبانی از دیسک سخت مورد نیاز برای NVR مشخص شود.

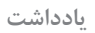

به فهرست تجهیزاتی که شما در قالب گزارش باال تهیه میکنید LOM) Material of List (میگویند. **یادداشت**

در دنیای کار علاوه بر موارد فوق یک ستون برای قیمت کالا و نهایتاً یک برآورد کلی از هزینه پروژه نیز اضافه میشود و کارفرما پس از دریافت آن معمولاً با توجه به موارد زیر در مورد واگذاری اجرای پروژه به شما تصمیم خواهد گرفت. حدود قیمت برآورد شده دقیق و کامل بودن طرح جانمایی دوربین مشخصات ذکر شده در فهرست تجهیزات برآورد حدودی از مدتزمان اجرای پروژه که این برآورد بیشتر به میزان تجربه، شرایط و محیط کار بستگی دارد.

# **ارزشیابی مرحله 2**

69

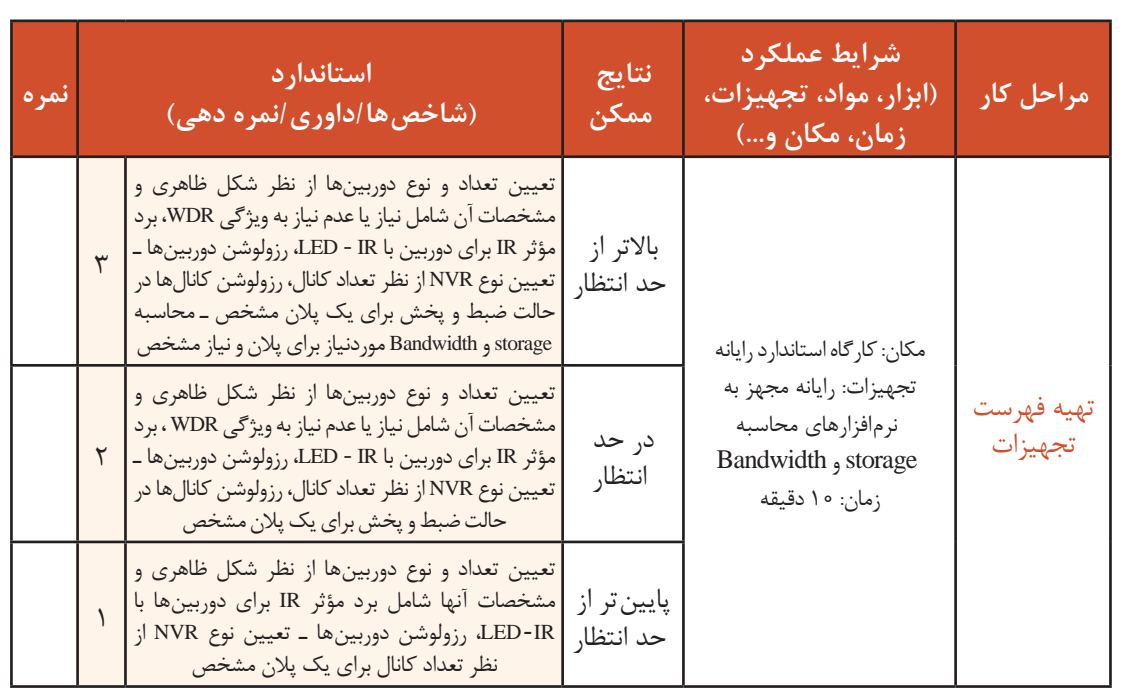

فرض کنید که مدیر مدرسه بر اساس LOM، تجهیزات الزم را تهیه و از شما خواسته است که آنها را نصب و راهاندازی کنید.

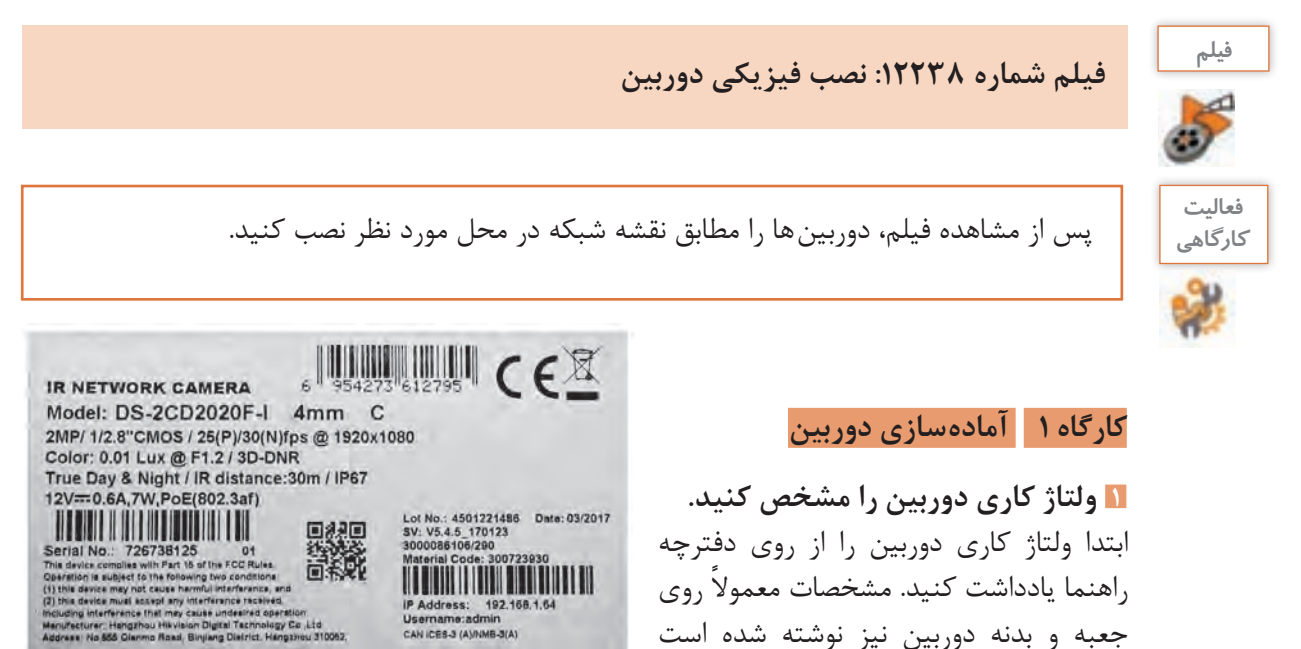

**شکل29ـ مشخصات دوربین روی جعبه**

**2 متناسب با ولتاژ کاری دوربین، منبع تغذیه مناسب تهیه کنید. 3 یک کابل شبکه یک تا دو متری آماده کنید.**

(شکل ۲۹).

**4 منبع تغذیه را به دوربین متصل کنید.** دوشاخه تغذیه را به برق و کانکتور آن را به دوربین وصل کنید. پس از حدود یک دقیقه دوربین آماده بهکار است. **5 با کابل شبکه دوربین را به رایانه متصل کنید.** یک طرف کابل شبکه را به دوربین و سمت دیگر آن را به درگاه شبکه رایانه متصل کنید.

**کارگاه 2 مشاهدۀ تصویر دوربین**

در دوربینهای تحت شبکه، برای اولین بار که از طریق Explorer Internet به دوربین متصل میشوید، یک پرونده افزونه )plugin )  برای رایانه شما ارسال میشود. این پرونده باید بارگیری و نصب شود. در دفعات بعدی به این کار نیازی نخواهد بود.

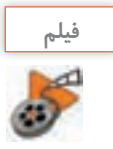

**فيلم شماره :12239 تنظیم IE جهت بارگیری و نصب افزونه**

**1 آدرس IP دوربین، نام کاربری و گذرواژه دوربین را مشخص کنید.**

در دفترچه راهنمای دوربین تحت شبکه همچنین روی برچسب موجود در بدنه دوربین آدرس IP، نام کاربری و گذرواژه نوشته شده است. در برخی از دوربینهای تحت شبکه، کارخانه سازنده برای حفظ امنیت، به دوربین گذرواژهای اختصاص نمی دهد و در اولین ورود از کاربر خواسته میشود گذرواژه دوربین را تعیین

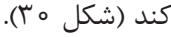

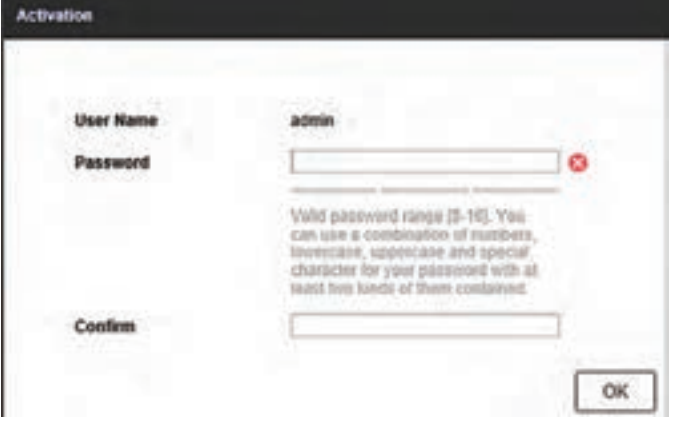

**شکل 30ـ درخواست گذرواژه**

 **آدرس رایانه خود را در محدوده IP دوربین تنظیم کنید. به وسیلۀ IE به Firmware دوربین متصل شوید.** برای دسترسی به Firmware، آدرس IP دوربین را در نوار آدرس مرورگر IE وارد کنید. **گذرواژه دوربین را تعیین کنید.** در صفحهای که ظاهر میشود، گذرواژه دوربین را rd0ssw@P قرار دهید. **تصویر دوربین را به صورت زنده ) View live )  مشاهده کنید.**

#### **کارگاه 3 تنظیمات اولیه دوربین**

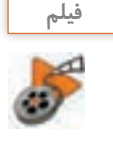

### **فيلم شماره :12240 راه اندازی دوربین به وسیله IE**

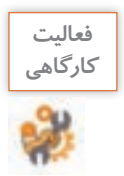

پس از مشاهده فیلم، تنظیمات زیر را انجام دهید. ـ آدرس IP دوربین را در محدوده آدرس شبکه تنظیم کنید. ـ تاریخ و ساعت دوربین را با رایانه همزمان کنید. ـ نام دوربین را به Class تغییر دهید. ـ اطالعات عمومی دوربین را بررسی و جدول زیر را تکمیل کنید.

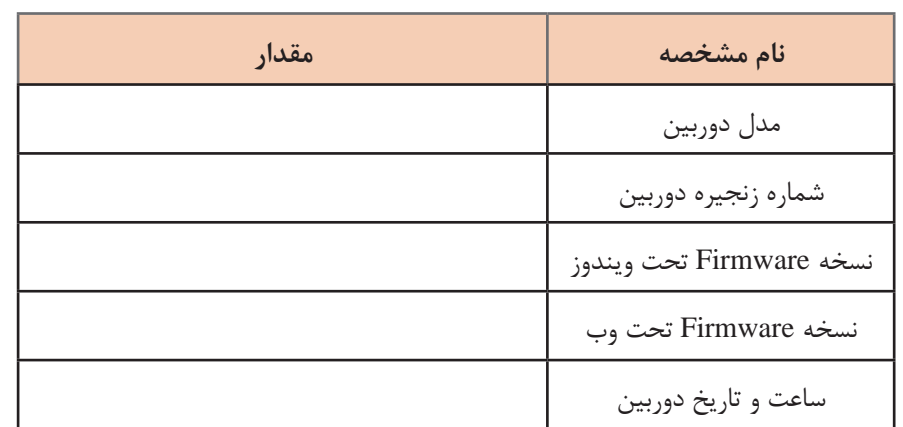

ـ دوربین را به سوییچ شبکه کارگاه وصل کنید و تصویر دوربین را همزمان بهوسیله همۀ رایانههای موجود در شبکه مشاهده کنید.

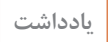

 پس از تنظیم IP دوربین و اتصال آن به سوییچ، تمام رایانههای موجود در شبکه میتوانند به **یادداشت** Firmware دوربین دسترسی پیدا کنند.

#### **کارگاه 4 تنظیمات پیشرفته دوربین**

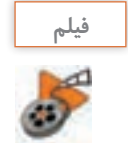

**فيلم شماره :12241 تنظیم پارامترهای دوربین به وسیله IE**

**فعاليت كارگاهي**

پس از مشاهده فیلم موارد زیر را انجام دهید. ـ یک کاربر جدید با نام کاربری test و گذرواژه 123@Test تعریف کنید. به این کاربر اجازه ندهید دسترسی Remote View live داشته باشد. ـ با نام کاربری test به دوربین متصل شده، نتیجه را مشاهده کنید. ـ با نام کاربری admin به دوربین متصل شده، وضوح تصویر را 720×1280 و تعداد فریم را 5 قرار دهید و تصویر را مشاهده کنید. ـ با نام کاربری admin وارد تنظیمات دوربین شوید و با اعمال تغییرات زیر در تنظیمات دوربین، تأثیر آن را در تصویر دوربین مشاهده کرده، نتیجه را در جدول زیر بنویسید.

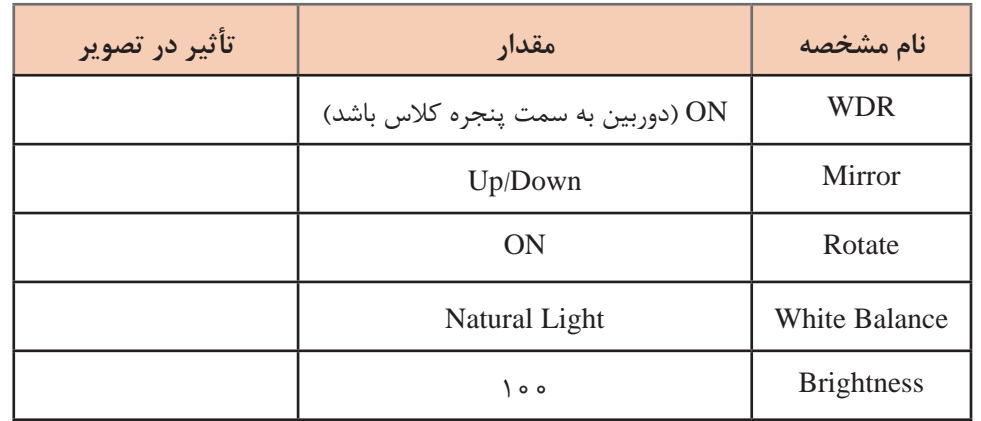

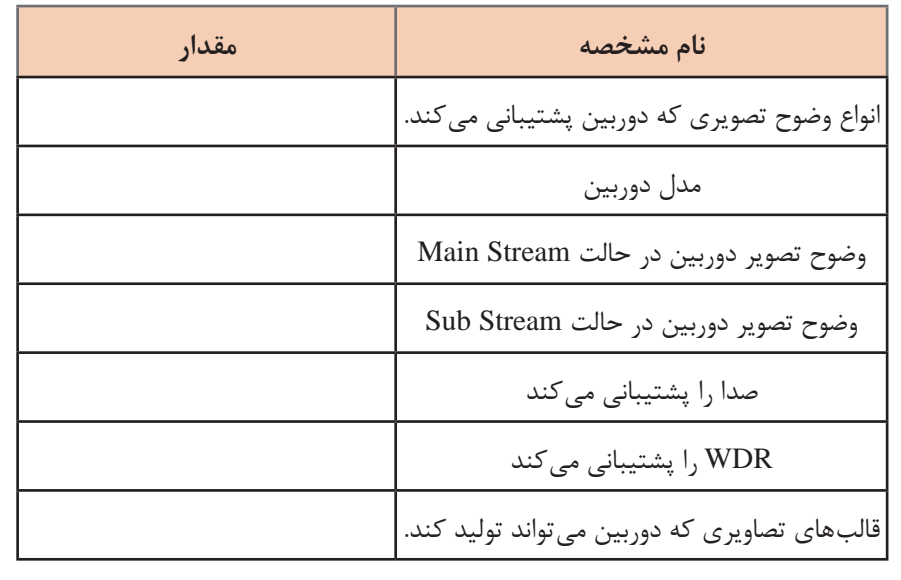

ـ در منوهای دوربین جستوجو کرده، با توجه به اطالعات بهدست آمده جدول زیر را تکمیل کنید.

اگر در یک پروژه بخواهیم چندین دوربین نصب کنیم، برای تنظیم آدرس IP دوربینها بهجز استفاده از IE راهکار دیگری وجود دارد؟ تمام کارخانههای سازنده دوربینهای تحت شبکه، یک نرمافزار همراه دوربینها ارسال میکنند که بهوسیلۀ آن میتوان بدون استفاده از مرورگر وب آدرس IP دوربینها را تنظیم کرد. پس از اجرای این نرمافزارها، فهرست دوربینهای موجود در شبکه نمایش داده خواهد شد. با انتخاب هر دوربین میتوان آدرس IP آن را تغییر داد )شکل 31(.

| 0.142                                  |                                                          |                       |              |             |                                                                                                  |  |                              | $0 - 0$                                  |
|----------------------------------------|----------------------------------------------------------|-----------------------|--------------|-------------|--------------------------------------------------------------------------------------------------|--|------------------------------|------------------------------------------|
| Statistics shows delivery 1<br>L. Mark |                                                          |                       |              |             |                                                                                                  |  | I Modify Nationals Rearnings |                                          |
| $\frac{1}{2}$                          | and in the control of the control of the<br>25-2020 Mary | <b>There</b><br>Adie. | THE TABLE AV | <b>SHIP</b> | (distances - Dat) : Chilean Service   Pol Saleman   MTV Pol   David<br>VEADBAN TIVIL. 193,146.17 |  | <b>B BA</b>                  | IT Engine DATA<br>11 Toyota vila Corrent |
|                                        |                                                          |                       |              |             |                                                                                                  |  |                              | Timba Saial Sky                          |
|                                        |                                                          |                       |              |             |                                                                                                  |  |                              | $\mu_{\rm ABH}$                          |
|                                        |                                                          |                       |              |             |                                                                                                  |  |                              | <b>June</b>                              |
|                                        |                                                          |                       |              |             |                                                                                                  |  |                              | <b>Todecal Africa</b>                    |
|                                        |                                                          |                       |              |             |                                                                                                  |  |                              | <b>Sales Links</b>                       |
|                                        |                                                          |                       |              |             |                                                                                                  |  |                              | the babasi                               |
|                                        |                                                          |                       |              |             |                                                                                                  |  |                              | (full-familia)                           |
|                                        |                                                          |                       |              |             |                                                                                                  |  |                              | Malchela Lincoln                         |
|                                        |                                                          |                       |              |             |                                                                                                  |  |                              | AFTER MAIN                               |
|                                        |                                                          |                       |              |             |                                                                                                  |  |                              | <b>Search Printers</b>                   |
|                                        |                                                          |                       |              |             |                                                                                                  |  |                              | $-10^{4}$ km s<br>Adhes Personal &       |
|                                        |                                                          |                       |              |             |                                                                                                  |  |                              |                                          |
|                                        |                                                          |                       |              |             |                                                                                                  |  |                              |                                          |
| $+$                                    |                                                          |                       |              |             |                                                                                                  |  |                              | <b>Burget Pas</b>                        |

**شکل 31ـ نمایش فهرست دوربین های موجود در شبکه**

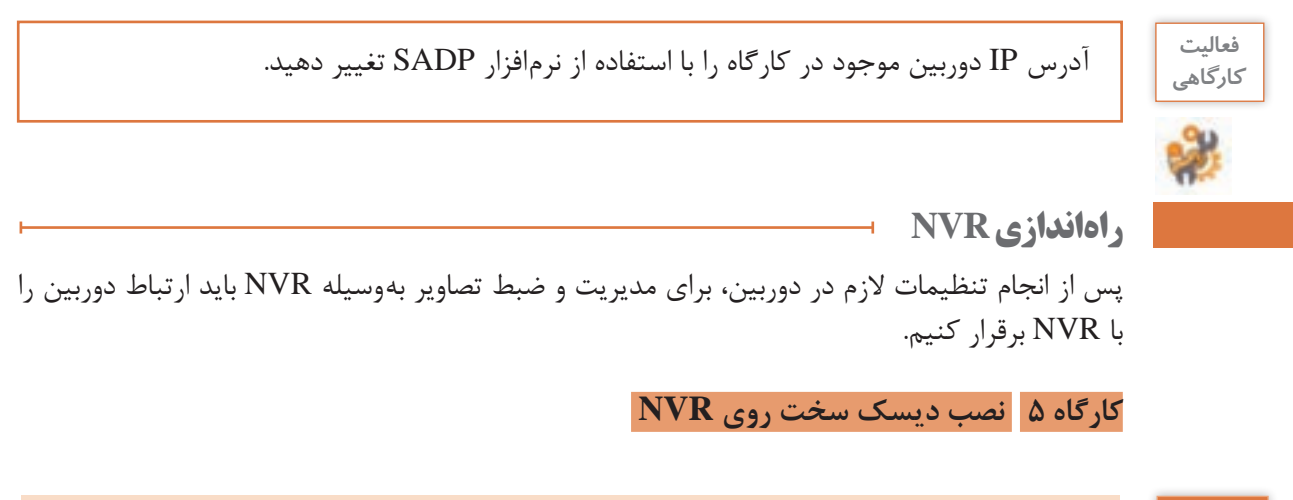

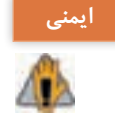

پیش از نصب دیسک سخت، کابل برق را از NVR جدا کنید. **ایمنی**

**ابزارهای مورد نیاز:** پیچگوشتی مناسب

**1 حداکثر ظرفیت دیسک سخت قابل نصب روی NVR را مشخص کنید.**

پیش از شروع، حداکثر ظرفیت دیسک سخت قابلنصب روی NVR را با توجه به نیاز و دفترچه مشخصات فنی NVR انتخاب کنید. **2 درپوش NVR را جدا کنید.** پس از باز کردن پیچهای پشت و جانبی، درپوش NVR را جدا کنید )شکل 32(.

**)شکل 33(.**

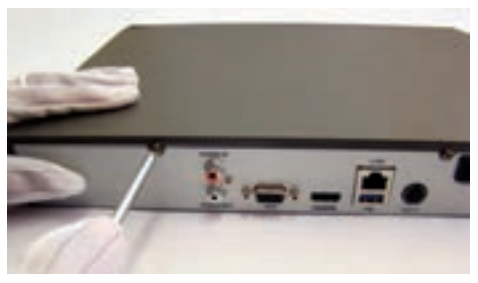

**شکل 32ـ بازکردن درپوش NVR**

**3 یک سمت کابل داده را به دیسک سخت و سمت دیگر آن را به برد اصلی NVR متصل کنید**

**شکل 33ـ اتصال کابل داده دیسک سخت**

**4 کابل تغذیه دیسک سخت را متصل کنید )شکل34(. 5 دیسک سخت را در محل خود محکم کنید )شکل35(.** دیسک سخت را در فضای خالی مخصوص نصب آن قرار داده، با بستن پیچهای زیر دستگاه، آن را در محل خود محکم کنید.

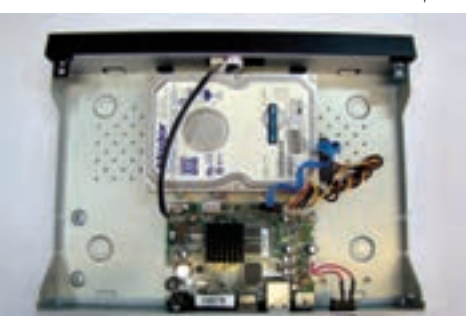

**شکل 35ـ محکم کردن دیسک سخت در محل نصب**

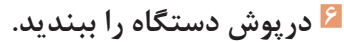

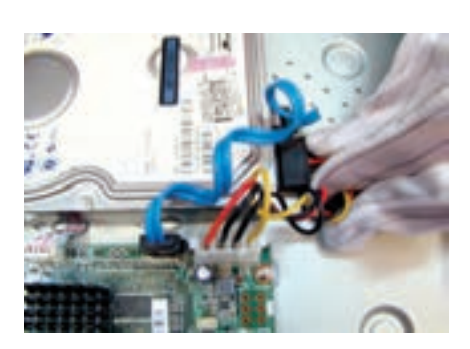

**شکل 34ـ اتصال کابل تغذیه دیسک سخت**

درپوش دستگاه را در جای خود قرار داده، پیچهایی را که بازکرده بودید، در محل خود ببندید.

#### **کارگاه 6 نصب فیزیکی NVR**

**1 امکان نصب NVR در فضای مورد نظر را بررسی کنید.** مواردی که هنگام نصب فیزیکی باید مورد توجه قرار داد عبارتاند از: از وجود فضای کافی برای قرارگیری کابلهای صدا و ویدئو اطمینان حاصل کنید. بین دستگاههای موجود در رَک حداقل ۲ سانتی متر فاصله قرار دهید. چنانچه NVR قابلیت نصب داخل رَک را دارد، حتماً از پایههای نصب برای اتصال NVR به رَک استفاده کنید. **2 زاویه خم شدن کابل های مورد استفاده NVR را بررسی کنید.** هنگام مسیردهی به کابلها مطمئن شوید که زاویه خم شدن کابل کمتر از 5 برابر قطر کابل نباشد. **3 سیم اتصال به زمین NVR را وصل کنید. 4 دمای محیط را تنظیم کنید.** دمای محیط برای NVRها معمولاً بین ۱۰- تا ۵۵ درجه سانتیگراد است. **5 رطوبت محیط را تنظیم کنید.** رطوبت محیط باید بین %10 تا %90 باشد. مشابه دوربین، NVR هم دارای نام کاربری و گذرواژه است که در دفترچه راهنمای آن نوشته شده است. هنگام ورود به منوهای NVR نام کاربری و گذرواژه از شما درخواست میشود و بسته به نوع NVR درصورتیکه سه یا چهار مرتبه گذرواژه را اشتباه وارد کنید، ناچار به راهاندازی دوباره NVR خواهید شد. جهت افزایش امنیت برخی از کارخانههای سازنده، برای NVR گذرواژه تعریف نمیکنند و کاربر باید در اولین راهاندازی گذرواژه را تعریف کند. تا زمانی که گذرواژه تعریف نشود، دستگاه قابل استفاده نخواهد بود. در برخی از مدلهای NVR، از الگو برای گذرواژه استفاده میشود.

**کارگاه 7 مشاهده تصویر دوربین از طریق درگاه HDMI یا VGA**

پس از مشاهده فیلم، مراحل کارگاه را انجام دهید.

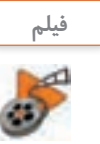

**فیلم شماره :12242 راه اندازی NVR با استفاده از wizard**

 **تاریخ و ساعت NVR را تنظیم کنید. آدرس IP را برای NVR در محدوده آدرس شبکه کارگاه تنظیم کنید. دیسک سخت را قالب بندی کنید. دوربین را روی کانال شماره یک NVR اضافه کرده، تصویر آن را روی صفحه نمایش مشاهده کنید.**

**کارگاه 8 برخی امکانات کانال ها در NVR**

فیلم را مشاهده کنید و مراحل کارگاه را انجام دهید.

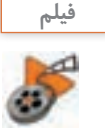

**فیلم**

**فیلم شماره :12243 دسترسی سریع به برخی امکانات NVR**

- **1 به صورت دستی 5 ثانیه ضبط کنید.**
- **2 تصاویر ضبط شده را مشاهده کنید.**
- **3 تصویر را به صورت دیجیتال بزرگ نمایی کنید.**
	- **4 مشخصات تصویر را بررسی کنید.**

روی دکمه Information کلیک کرده، مشخصات تصویر در این حالت را در جدول زیر وارد کنید.

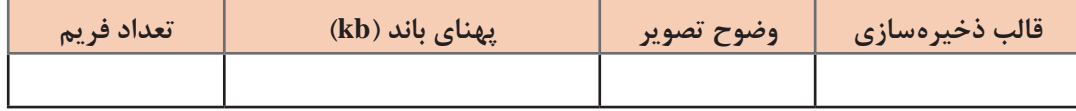

**5 مشخصات stream تولید شده را بررسی کنید.**

روی دکمه تبدیل stream کلیک کرده، بار دیگر جدول زیر را تکمیل کنید.

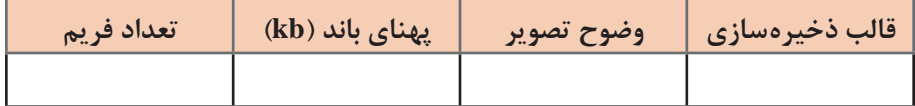

**6 دو جدول فوق را مقایسه کنید.**

**کارگاه 9 تنظیمات NVR با استفاده از منو**

فیلم را مشاهده کنید و مراحل کارگاه را انجام دهید.

**فیلم شماره :12244 معرفی رابط کاربری NVR**

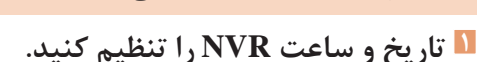

- **2 زبان NVR را به فارسی تغییر دهید.**
- **3 وضوح تصویر خروجی را روی 768×1024 تنظیم کنید.**
	- **4 موقعیت جغرافیایی را روی تهران تنظیم کنید.**

**5 NVR را به گونه ای تنظیم کنید که تصویر یکی از کانال ها 5 ثانیه نمایش داده شده، سپس دوربین بعدی نمایش داده شود.**

**6 یک کاربر با نام Student و گذرواژه @Stu1234 از نوع مهمان تعریف کنید، سپس با کاربر تعریف شده وارد NVR شده، جدول زیر را تکمیل کنید.**

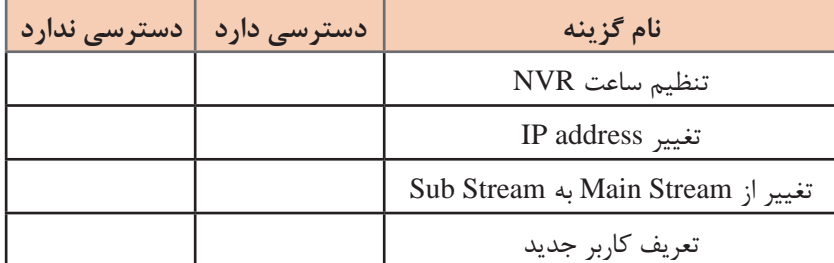

**تنظیمات ضبط تصاویر** یکی از اهداف اصلی نصب دوربین، ضبط تصاویر محیط مورد نظر است. ضبط تصاویر به چند روش امکانپذیر است: **ضبط دائم:** تا زمانی که NVR و دوربینها روشن است، تصاویر دوربینها ضبط میشود. **ضبط زمان بندی شده:** ساعات و روزهای خاصی از ایام هفته برای ضبط تصاویر مشخص میشود. **ضبط حساس به حرکت )Detection Motion):** هر زمان که شیء یا شخصی مقابل دوربین حرکت کند، NVR شروع به ضبط تصاویر می کند. **ضبط در حالت تشخیص اعالن خطر )Detection Alarm):** چنانچه از یک حسگر بیرونی مانند حسگر تشخیص دود، فرمانی برای NVR ارسال شود، NVR ضبط را شروع میکند.

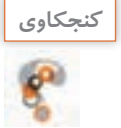

ضبط حساس به حرکت چه مزیتی دارد؟ **كنجكاوي**

#### **کارگاه 10 تنظیم روش ضبط NVR**

پس از مشاهده فیلم مراحل کارگاه را انجام دهید.

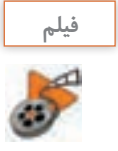

#### **فیلم شماره :12245 تنظیمات NVR و دوربین برای ضبط**

**1 از شنبه تا چهارشنبه از ساعت 7:30 صبح تا 14:45 تصاویر دوربین ها را به صورت دائم ضبط کند.**

 **روزهای شنبه تا چهارشنبه، از ساعت 0:00 تا 7:30 و از ساعت 14:45 تا 24 ضبط تصاویر در حالت حساس به حرکت باشد. روزهای پنجشنبه و جمعه به صورت ضبط حساس به حرکت تنظیم شود. مقابل دوربین حرکت کرده، به نشانه ضبط روی صفحه نمایش توجه کنید. یک قسمت از تصویر را ماسک )mask )کنید. حداقل 5 دقیقه تصویر دوربین را ضبط کنید.** مقابل آن قسمت از تصویر که ماسک شده یک شیء را حرکت دهید، آیا نشانگر ضبط روی صفحه نمایش ظاهر میشود؟

**کارگاه11 بازپخش تصاویر و تهیه نسخه پشتیبان**

**فیلم شماره :12246 بازبینی تصاویر ضبط شده**

پس از مشاهده فیلم مراحل کارگاه را انجام دهید.

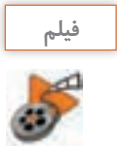

**1 تصاویر ضبط شده را بازپخش کنید. 2 از یک دقیقه از تصاویر ضبط شده، روی حافظه فلش پشتیبان بگیرید.**

بررسی کنید فیلمی که روی حافظه فلش ذخیره شده است، روی رایانه قابل مشاهده است؟ با توجه به اینکه NVR تصاویر را با قالب 264H ذخیره میکند، برای اینکه بتوانیم آنها را در رایانه مشاهده کنیم، باید از Player کارخانه سازنده استفاده کنیم و یا با استفاده از نرمافزار کارخانه، قالب آن را به قالب 4mp یا قالب قابلپخش در دستگاههای player media تبدیل کنیم. این نرمافزار در لوح فشرده همراه NVR وجود دارد.

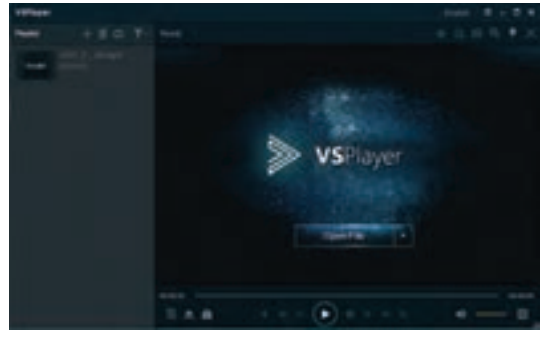

**شکل 36ـ نرم افزار پخش فیلم**

**3 نرم افزار VSplayer را نصب وپرونده ای که از NVR به صورت پشتیبان تهیه کرده اید را بازبینی کنید.**

**بازگشت به تنظیمات پیش فرض کارخانه** ممکن است اطالعاتی راجع به نسخه نرمافزار NVR احتیاج داشته باشیم یا بخواهیم تنظیمات انجام شده را به تنظیمات پیشفرض کارخانه برگردانیم. برای این منظور امکاناتی در قسمت maintenance پیشبینی شده است.

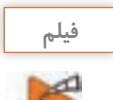

**فیلم شماره :12247 تنظیمات نگهداری و پشتیبانی NVR**

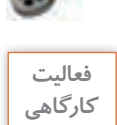

پس از مشاهدۀ فیلم، وارد گزینه maintenance شده، جدول زیر را تکمیل کنید. **كارگاهي**

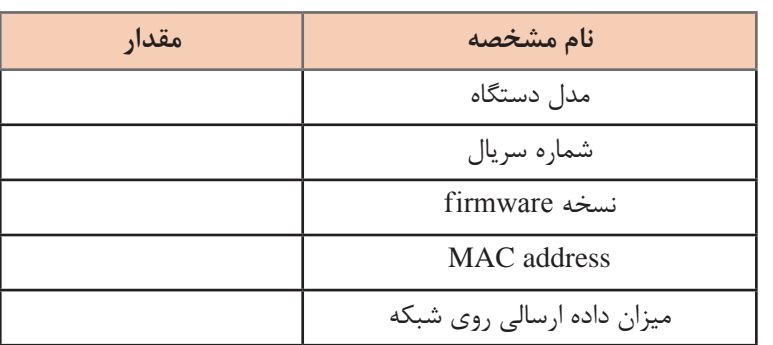

با توجه به اینکه همه هنرجویان برای آموزش از NVR و دوربین موجود در کارگاه استفاده میکنند. پس **یادداشت** از پایان کار، کلیه تنظیماتی که روی NVR و دوربینها انجام شده است باید به تنظیمات پیشفرض کارخانه برگردانده شود.

# **ارزشیابی مرحله 3**

 $6^\circ$ 

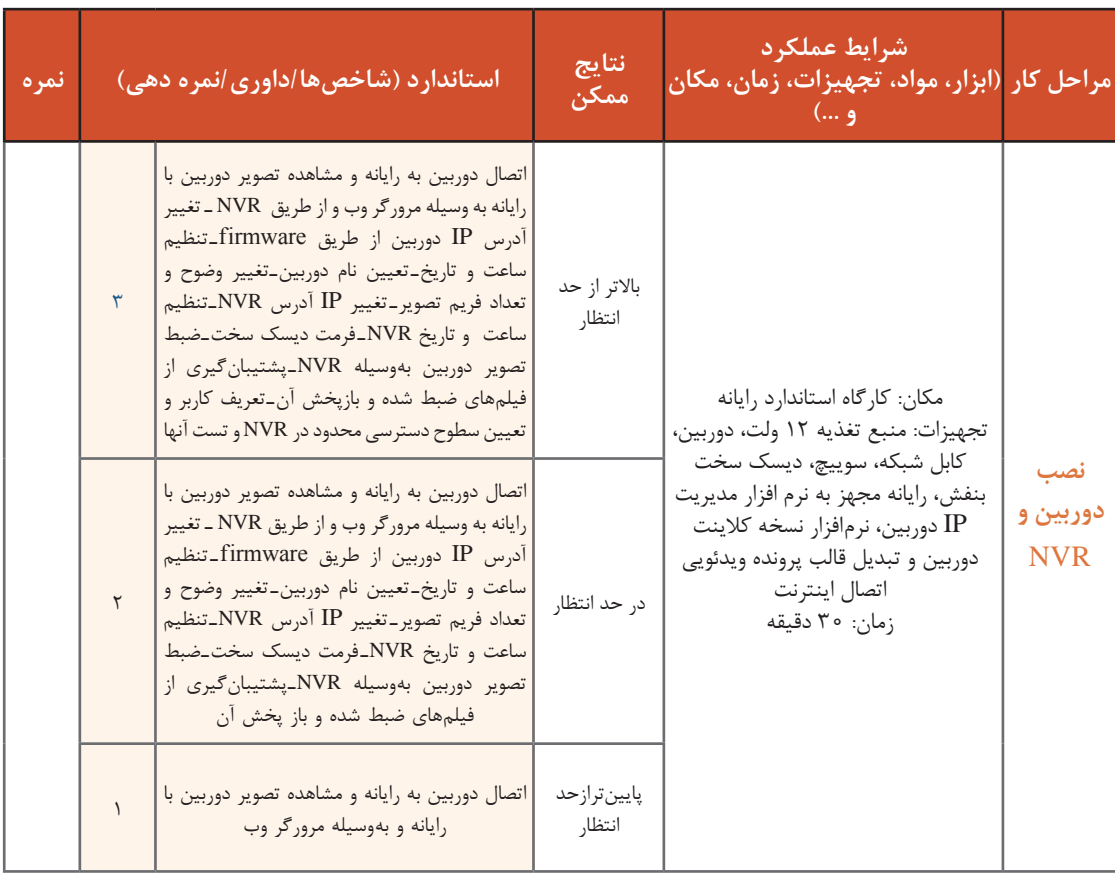

# **نسخه سرویسگیرنده نرمافزار NVR**

در پروژهای که مدیر هنرستان تعریف کرده بود، پس از نصب همه دوربینها و NVR انجام تنظیمات نرمافزاری و تنظیم جهت دوربینها، مکانهای مورد نظر مدیر هنرستان تحت پوشش نظارت قرار گرفته، ا شروع به ذخیرهسازی تصاویر میکند.  $NVR$ اکنون فرض کنید الزم باشد مدیر هنرستان و برخی از معاونان از دفترشان تصاویر دوربینها را مشاهده کنند راهحل چیست؟ برای این منظور رایانه مدیر و معاونان باید به شبکه دوربینها متصل باشند و نسخه سرویسگیرنده نرمافزار NVR را روی رایانه آنها نصب کنیم.

#### **کارگاه 12 استفاده از نسخه سرویس گیرنده نرم افزار NVR**

**1 نرم افزار 4200iVMS را از روی لوح فشرده همراه NVR روی رایانه خود نصب کنید.**

#### **2 برای ورود به نرم افزار 4200iVMS نام کاربری و گذرواژه تعریف کنید.**

پس از نصب نرمافزار هنگامی که اولین بار برنامه را اجرا میکنید باید یک نام کاربری و گذرواژه تعریف کنید (شکا 7۷).

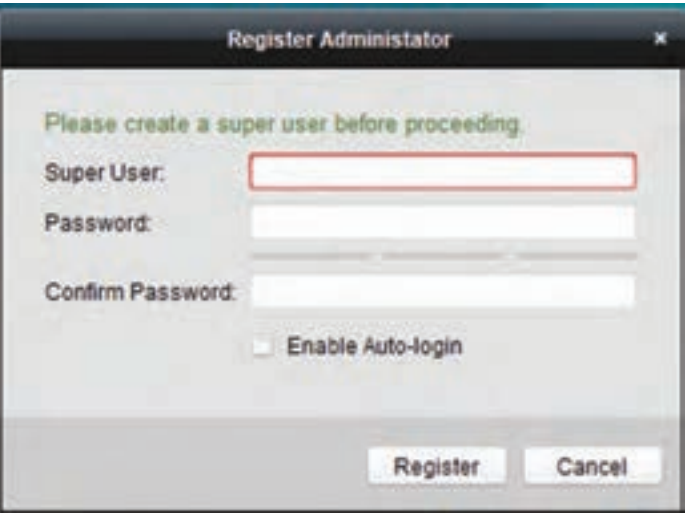

**شکل 37ـ تعیین نام کاربری و گذرواژه**

فیلم را مشاهده کرده، مراحل 3 تا 7 را انجام دهید.

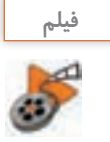

**فیلم شماره :12248 مدیریت NVR به وسیله رایانه**

بهوسیله نرمافزار 4200iVMS از روی رایانههای موجود در شبکه دوربینها، عالوه بر مشاهده زنده تصاویر دوربینها، میتوان تصاویر ضبط شده را هم مشاهده کرد. عالوه بر این میتوان به تنظیمات NVR هم دسترسی پیدا کرد.

**3 NVR موجود در کارگاه را به نرم افزار 4200iVMS اضافه کرده، تصاویر ضبط شده را بازپخش کنید.**

**4 مشخصات NVR را از طریق نرم افزار 4200iVMS مشاهده کنید.**

**5 کاربر جدید با دسترسی محدود در نرم افزار 4200iVMS تعریف کنید.**

فرض کنید مدیر هنرستان میخواهد این نرمافزار را برای نگهبان مدرسه نصب کند، تا زمانی که هنرستان تعطیل است، نگهبان از طریق دوربینها وضعیت مدرسه را کنترل کند. البته نگهبان نباید به تنظیمات NVR دسترسی پیدا کند و تصاویر دوربینهای کالس را مشاهده کند. نگهبان فقط اجازه دارد دوربینهای درون َ حیاط مدرسه و دوربین دِر ورودی را مشاهده کند. برای این کار باید بتوانیم یک کاربر جدید در نرمافزار 4200iVMS تعریف کنیم که دسترسی محدود داشته باشد. بنابراین یک کاربر جدید با نام Negahban و دسترسی Operator تعریف کنید.

**6 با کاربر Negahban وارد نرم افزار 4200iVMS شوید و میزان دسترسی آن را بررسی کنید.** آیا این کاربر اجازه خروج از برنامه را دارد؟

**7 نرم افزار Connect ـ Hik را روی گوشی همراه خود نصب کنید.** مدیر مدرسه عالوه بر دفتر خود عالقهمند است که روی گوشی تلفن همراه خود نیز تصویر دوربینها را داشته باشد. به همین دلیل باید تنظیمات خاصی روی NVR صورت پذیرد. عالوه بر آن باید یک نرمافزار مخصوص مشاهده تصاویر روی گوشی همراه خود نصب کند. **8 تصاویر دوربین ها را روی گوشی همراه مشاهده کنید.** برای انجام این مرحله، فیلم زیر را مشاهده کنید.

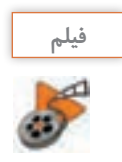

**فيلم شماره :12249 مشاهده تصاویر روی گوشی هوشمند**

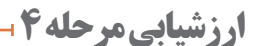

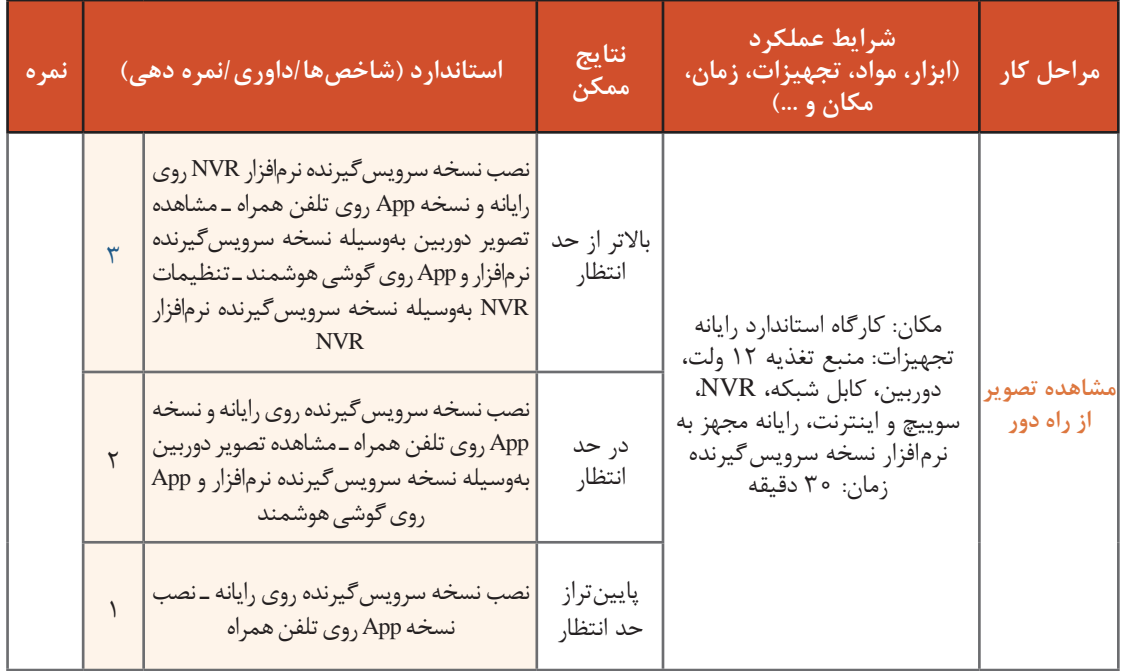

# **عیبیابی و پشتیبانی**

در هنگام نصب به اشکاالتی برخورد خواهیم کرد که باید توانایی برطرف کردن آنها را داشته باشیم، عالوه بر آن یکی از وظایف افراد یا شرکتهایی که دوربینهای تحت شبکه را نصب میکنند، پشتیبانی و خدمات پس ز نصب و راهاندازی است؛ زیرا معمولاً به مرور زمان مواردی رخ میدهد که نصب کنندگان دوربین موظف به رفع عیب هستند. برای مثال در مورد دوربینهایی که در مدرسه نصبکردهاید، ممکن است مشکالت زیر به وجود آید:

تصویر یکی از دوربینها قطع شود. روی NVR تمام تصاویر وجود دارد؛ ولی مدیر مدرسه قادر نباشد تصاویر دوربینها را در دفتر خود مشاهده کند. تصاویر دوربینها روی NVR قابل مشاهده باشد؛ ولی ضبط نشود. به نظر شما چه موارد دیگری ممکن است رخ دهد؟ دالیل گوناگونی ممکن است وجود داشته باشد که تصویر یک دوربین قطع شود.

سه مورد از عواملی که میتواند باعث قطع تصویر دوربین شود را در جدول زیر وارد کنید.

**شرح ایراد رخداد احتمالی**

برای آنکه مشکل حل شود و تصویر دوربین دوباره مشاهده شود، باید مواردی که در جدول باال مطرح کردهاید، بررسی شود و پس از مشخص شدن علت عیب، رفع مشکل صورت پذیرد.

آیا ترتیب بررسی مشکالت احتمالی اهمیت دارد؟ اگر بخواهید عیبیابی کنید به چه ترتیبی عمل می کنید؟ در این مورد با همگروهی خود بحث کنید و نتیجه آن را به ترتیب در جدول زیر وارد کنید. سپس

اولویتهای گروه خود را با گروه دیگر مقایسه کنید.

**ردیف شرح بررسی و نتیجه**

ً نظرات خود را با نظرات سایر هنرجویان کالس مقایسه کنید، آیا همگی به یک نتیجه رسیدهاید؟ پاسخ قطعا منفی خواهد بود. عیبیابی نه تنها در بحث دوربینهای تحت شبکه بلکه در سایر موارد از جمله کارهایی است که روش و دستورالعمل مدون و مشخصی برای آن وجود ندارد و هر شخصی ممکن است با شیوه و روش خاصی نسبت به رفع عیب اقدام کند. مهم آن است که بر اساس یک نقشه و روش صحیح، با کمترین هزینه

**فعاليت گروهی** و در کوتاه ترین زمان، علت عیب مشخص شود. اگر برای عیب یابی روندنما رسم شود قطعا در زمان کوتاه تری به نتیجه مطلوب خواهید رسید. در این کتاب مشکالتی که در سیستم دوربینهای تحت شبکه بهوجود میآید، را به سه دسته تقسیم مے کنیم: **<sup>1</sup>** اشکال در بستر شبکه شامل کابل، سوییچ و کانکتورها **<sup>2</sup>** عیبهای نرمافزاری دوربینها و NVR **<sup>3</sup>** عیبهای سختافزاری مانند سوختن دوربین، NVR، سوییچ، منبع تغذیه و... ما باید قادر باشیم عیبهایی که در گروه اول و دوم قرار دارند را برطرف کنیم ولی در مورد عیبهای دسته سوم در بیشتر مواقع مجبور خواهیم شد قطعه معیوب را تعویض کنیم. تشخیص و رفع عیبهای بستر شبکه در این پودمان توضیح داده نمی شود. در این بحث فرض ما بر این است که کابل های شبکه، سوییچها و تمامی اتصاالت شبکه سالم هستند. پس عیبهای دسته دوم و سوم را بررسی میکنیم.

**یادداشت**

رفع عیب از جمله کارهایی است که تجربه در آن نقش بسیار زیادی دارد. گاهی دو تجربه زیر میتواند در عیبیابی کارگشا باشد: ـ در بسیاری از مواقع منبع تغذیه NVR و دوربین میتواند علت عیب باشد و با تعویض آن ممکن است عیب برطرف شود. ـ چون NVRها پیوسته تصاویر دوربینها را روی دیسک سخت ذخیره می کنند، میزان خرابی دیسک سخت نیز زیاد است و برخی از مشکالت از جمله ضبط نشدن تصاویر به علت خراب شدن دیسک سخت است.

### **اشکاالت نرم افزاری**

در بسیاری از موارد مشکالت موجود در سیستمهای نظارت تصویر، مربوط به تنظیمات irmware f دوربین و NVR است. به همین دلیل برگرداندن تنظیمات کارخانه (reset to factory) می تواند اشکالات مربوط به تنظیمات را از بین ببرد.

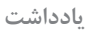

هنگام عیبیابی در هر لحظه فقط یک احتمال را مورد بررسی قرار دهید و پس از بررسی، چنانچه ٔیرادی در مورد مشکوک مشاهده نکردید، حتماً تغییرات احتمالی را به حالت قبل برگردانده، سپس موارد بعدی را بررسی کنید.

#### **کارگاه 13 برگرداندن تنظیمات کارخانه دوربین**

برای بازگشت به تنظیمات کارخانه از گزینه reset to factory در منوهای firmware دوربین استفاده می کنیم. برای برگرداندن برخی تنظیمات به تنظیمات کارخانه به روش زیر عمل می کنیم: **1 آدرس IP دوربین را در IE وارد کنید. 2 نام کاربری و گذرواژه را وارد کرده، روی Login کلیک کنید.**

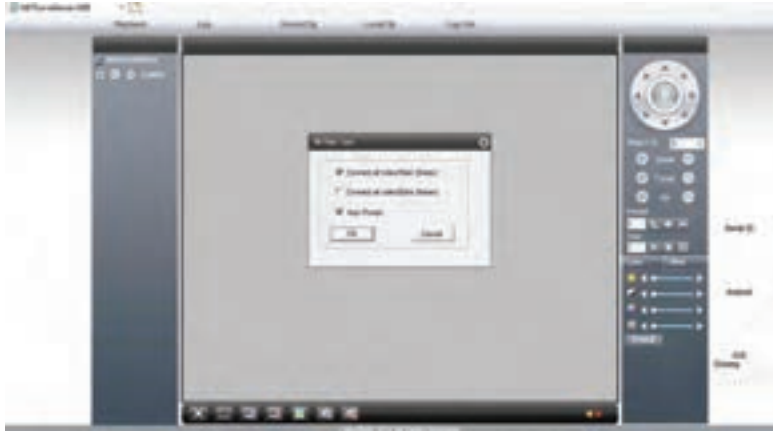

**3 دکمه OK کادر Type Rate Bit را کلیک کنید )شکل 38(.**

**شکل 38ـ کادر Type Rate Bit** 

**4 به تنظیمات پیش فرض وارد شوید.** در کادر ig Conf Device گزینه advanced و سپس Default را انتخاب کنید )شکل 39(.

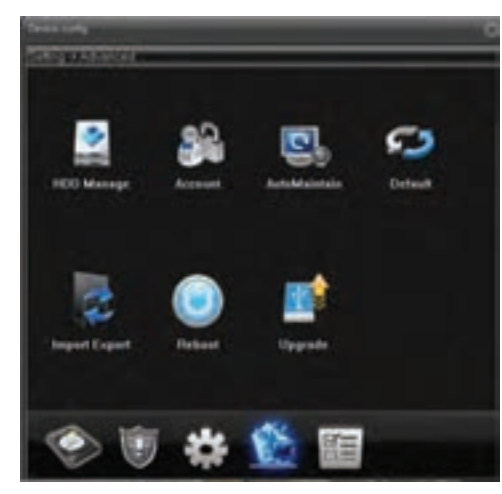

**شکل 39ـ انتخاب گزینه default در کادر advanced**

**DIAMONDENIA** Ξ E s . . . ø - DK - Only

**5 موارد دلخواهرا به تنظیماتکارخانه بازگردانید.** در کادر محاورهای Default با انتخاب هر یک از تنظیمات دوربین میتوان آن را به تنظیمات کارخانه برگرداند )شکل 40(. کاربرد گزینه all select چیست؟

**6 آدرس IP دوربین را از طریق نرم افزار پیدا کنید.**

گاهی اوقات ممکن است آدرس IP دوربین را نداشته باشیم. در این صورت وارد شدن به منوها از طریق IE امکانپذیر نخواهد بود. برای پیدا کردن آدرس IP دوربین باید از نرمافزارهایی استفاده کرد که کارخانه سازنده در اختیار کاربران قرار می ً دهد. قبال با نرمافزار SADP آشنا شدهاید در اینجا یکی دیگر از نرمافزارهای موجود در بازار به نام Manager Device معرفی میشود.

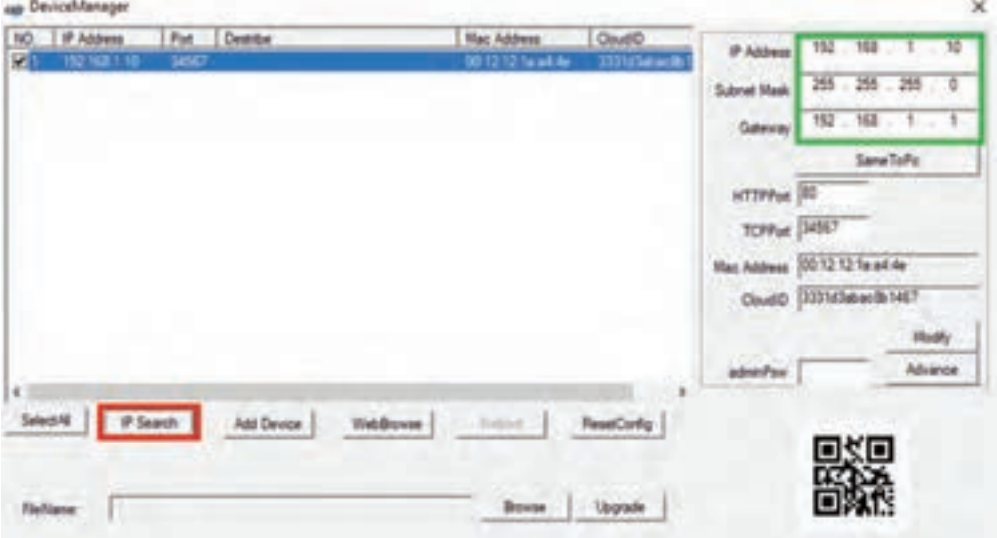

**شکل 41ـ نرم افزار Manager Device**

پس از اجرای این نرمافزار روی دکمه Search IP کلیک کنید، تا فهرست دوربینهای موجود در شبکه نمایش داده شود. با انتخاب هرکدام از دوربینها در منوی سمت چپ آدرس IP و سایر مشخصات دوربین نمایش داده خواهد شد. از طریق گزینه Reset Config می توان تنظیمات را به تنظیمات پیشفرض کارخانه برگرداند )شکل 41(.

C.

در صورت فراموش کردن گذرواژه کاربر admin دسترسی به منو و تصویر دوربین از طریق IE و **یادداشت** همچنین NVR امکانپذیر نخواهد بود و از طریق نرمافزارهای جستوجوی آدرس IP نیز نمیتوان دوربین را به تنظیمات پیشفرض کارخانه برگرداند.

برخی کارخانهها بهمنظور افزایش امنیت دسترسی به تصاویر دوربین، در صورت فراموش کردن گذرواژه کاربر admin امکان تغییر گذرواژه یا پیدا کردن آن را از طریق نرمافزار در اختیار کاربران قرار نمیدهند و تنها راهحل مشکل این است که با ارائهکنندگان خدمات پس از فروش دوربین تماس گرفته شود، این رائه کنندگان معمولاً برگ خرید، شماره زنجیره و مدل دوربین را درخواست می کنند و یک پرونده برای تغییر گذرواژه دوربین برای شما ارسال میکنند. **برگرداندن تنظیمات کارخانه NVR** NVRها نیز گزینه مربوط به برگرداندن تنظیمات کارخانه را دارند و با ورود به منوی آنها امکان factory to reset وجود دارد.

ممکن است کاربران گذرواژه NVRها را فراموش کنند، در چنین حالتی نیز امکان دسترسی به منوهای NVR وجود نخواهد داشت. در این صورت شرکتهایی که خدمات پس از فروش NVRها را انجام میدهند بهوسیله نرم افزارهای خاص خود میتوانند گذرواژه و سایر تنظیمات را به پیشفرض کارخانه برگردانند. **به روز رسانی irmware f**

کارخانههای سازنده، نسخههای جدید irmware f تجهیزات خود را از طریق تارنمای خود در اختیار کاربران قرار میدهند. معمولاً نسخههای جدید firmware امکانات بیشتری دارند و در صورت وجود نسخه جدید، بهتر است نسخه قدیمی ارتقا داده شود. ضمن اینکه برخی از مشکالت غیرمعمول در NVRها با ارتقای نسخه میانافزار حل میشود.

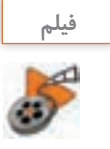

#### **فيلم شماره :12250 ارتقای irmware f NVR**

irmware f NVR موجود در کارگاه را ارتقا دهید.

# **ارزشیابی مرحله 5**

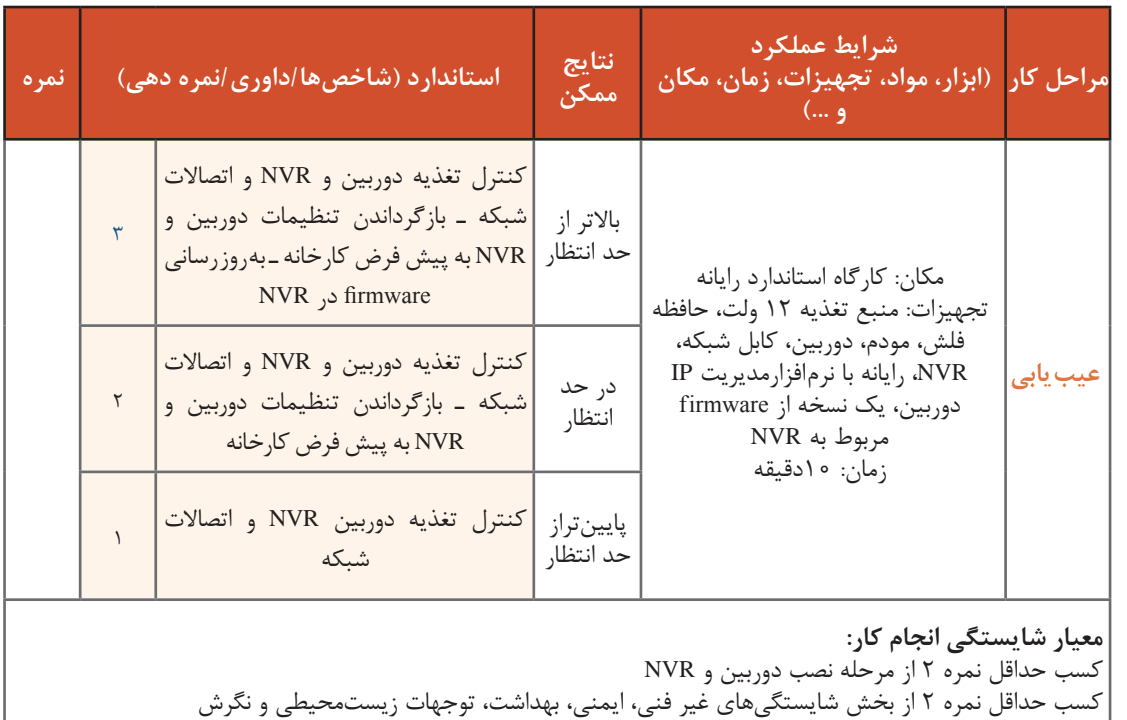

کسب حداقل میانگین 2 از مراحل کار

#### **جدول ارزشیابیپایانی**

**شرح کار:** 1ـ جانمایی دوربین 3ـ نصب دوربین و NVR 5ـ عیبیابی

2ـ تهیه فهرست تجهیزات 4ـ مشاهده تصویر از راه دور

#### **استاندارد عملکرد:**

نصب و راهاندازی شبکه افزارهای تحت شبکه، مدیریت و دسترسی به آنها از طریق شبکههای محلی و اینترنت

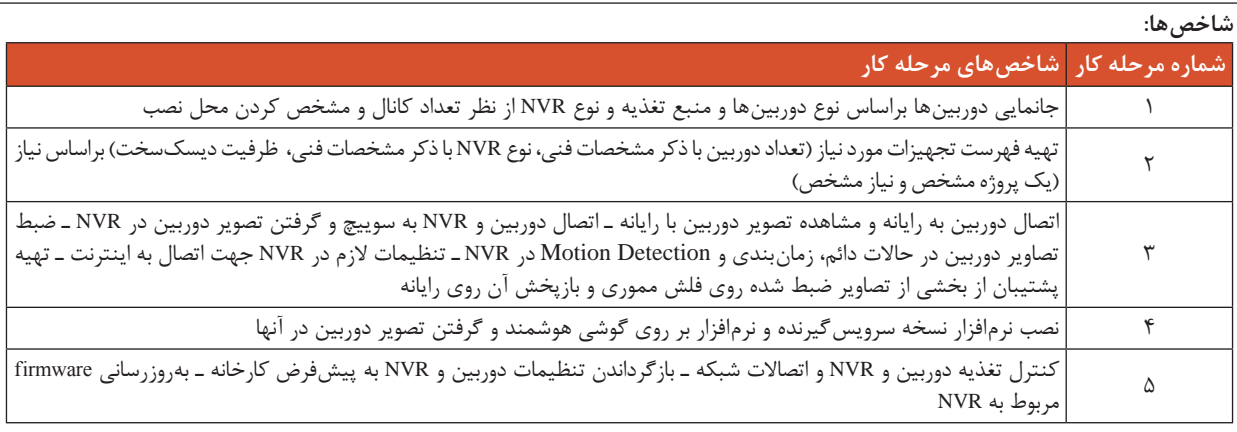

**شرایط انجام کار و ابزار و تجهیزات:**

**مکان:** کارگاه رایانه مطابق استاندارد تجهیزات هنرستانها

**تجهیزات:** منبع تغذیه 12 ولت، دوربین، NVR، سوییچ، دیسک سخت بنفش، صفحه نمایش، کابل شبکه، رایانه مجهز به نرمافزارهای جانمایی دوربین، محاسبه ظرفیت دیسک سخت، محاسبه Bandwidth، نسخه سرویسگیرنده نرمافزار NVR، آخرین نسخه firmware مربوط به NVR نرمافزار مدیریت IP دوربین، نرمافزار نسخه کالینت دوربین و تبدیل قالب پرونده ویدئویی

**زمان:** 90 دقیقه )جانمایی دوربین 10 دقیقه ـ تهیه فهرست تجهیزات 10 دقیقه ـ نصب دوربین و NVR 30 دقیقه ـ مشاهده تصویر از راه دور 30 دقیقه ـ عیب یابی ۱۰ دقیقه)

**معیار شایستگی:**

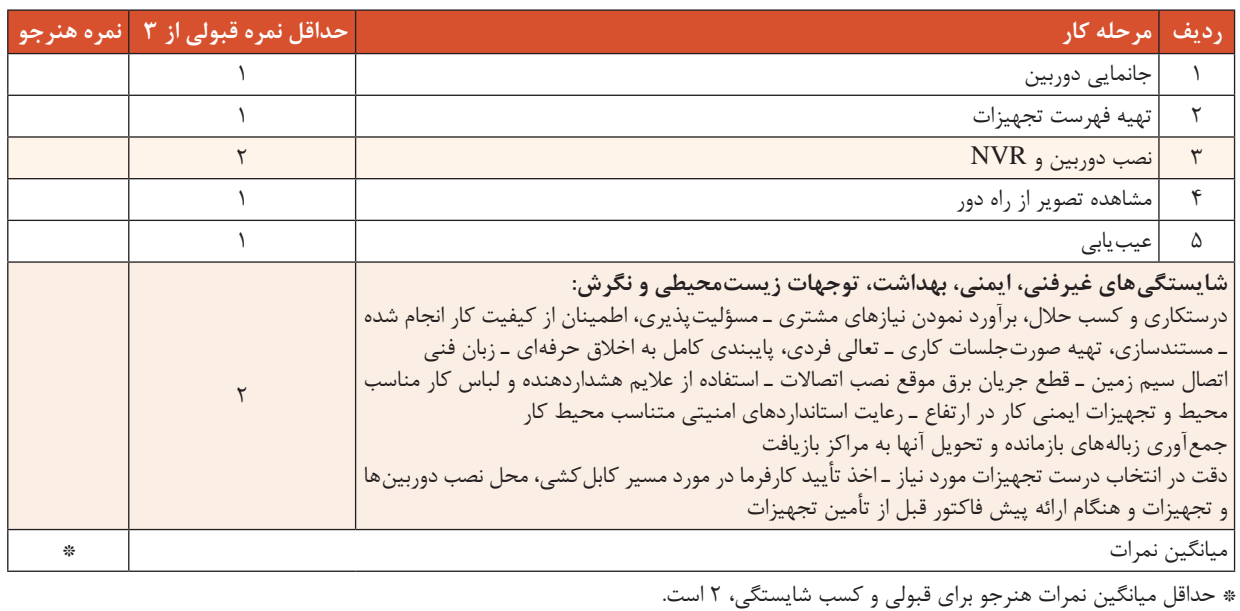

#### **منابع**

 دفتر تألیف کتابهای درسی فنی و حرفهای و کاردانش )1395(، برنامه درسی رشته شبکه و نرمافزار رایانه. دفتر تألیف کتابهای درسي فني و حرفهای و کاردانش )1395(، راهنماي برنامه درسي درس تجارت الکترونیک و امنیت شبکه رشته شبكه و نرمافزار رايانه. طغرایی، محمد تقی و دیگران )1395(. کارگاه کارآفرینی و تولید. پایه دهم دوره متوسطه کد .110224 تهران: سازمان پژوهش و برنامهریزی آموزشی. دفتر تألیف کتابهای درسی فنی و حرفهای و کاردانش. صنایع، علی )1396(. تجارت الکترونیکی با رویکرد مدیریتی. تهران: موسسه فرهنگی هنری دیباگران تهران. جعفری الری، علی اصغر )1393(. آموزش هک برای مبتدیها. تهران: نشر پندار پارس. ملکیان، احسان )1385(. اصول مهندسی اینترنت )چاپ هشتم(. تهران: موئسسه علمی فرهنگی نص. اولت، بیل. )2015(. راهاندازی کسب و کار24. گام برای موفقیت کسب و کارهای نوپا. ترجمه: سعید روشنی. نفیسه نیک رضایی )1396(. چاپ سوم. تهران: آریانا قلم. توربان، افرایم و استراوس، جودی و لی، لیندا. )2015(. تجارت الکترونیکی از منظر مدیریتی و شبکههای اجتماعی. ترجمه منیژه حقیقی نسب. غالمحسین قاسمی. سامیه خسروی )1396(. تهران: آتی نگر. استروالدر، الکساندر و پیگنیور، ایو. )2010(. خلق مدل کسب و کار. ترجمه: غالمرضا توکلی. بابک وطندوست. حسامالدین ساروقی و بهامین توفیقی. )چاپ ششم(.1396 تهران: آریانا قلم. چیفی، دیو و اسمیت، پی آر. )2009(. مرجع کامل بازاریابی الکترونیکی. ترجمه: یعقوب فرجامی و رامین موالنا پور و مهران کرمی )1394(. تهران: آتی نگر. جالسی، توفیق و اندرس، آلبرشت. )2005(. استراتژیهای کسب و کار الکترونیکی. ترجمه: سمیه میرزایی ونی، هابیل چگنی )1391( تهران: آتی نگر. تنن بام. اندرو. )2003(. شبکههای کامپیوتری. ترجمه: دکتر حسین پدرام و مهندس احسان ملکیان و علیرضا زارع پور )1384(. تهران: موئسسه علمی فرهنگی نص. پلیس فضای تولید و تبادل اطالعات. )1397(. ir.cyberpolice.www://https نماد اعتماد الکترونیکی کسب و کارهای اینترنتی. )1397(. مرکز توسعه تجارت الکترونیکیir.enamad.www. مرکز ثبت دامنه نقطه ـ آیآر ).ir).( 1396). ir.nic.www://https. آذرنژاد، محسن. هکر قانونمند CEH.( 1390). نشریه اینترنتی خوارزمی.

http://kharazmi.org/read/download

**Networks Social Networks Social A .Commerce A .Commerce . A Managerial and Social Networks Perspective.** (Springer Texts in Business and Economics).

**M** Bhandari, D. (2017). Improving online visibility of the web pages with Search Engine Optimization: Laurea University. of Applied Sciences.

19 Pérez-Montoro, M.C. L. (2016).Navigation Design and SEO for Content-Intensive Websites. A Guide for an Efficient Digital Communication. Chandos Publishing.

**1 E** Xavier, B. (2016). PrestaShop 1.7 User-Guide. http:// Doc.prestashop.com.

**11** Oriyano, S.P. (2016). CEH v9: Certified Ethical Hacker Version 9 Study Guide (Vol. 9). John Wiley & Sons.

**ET** Tanenbaum, A. S. (2012). Computer Networks 5th (International Economy Edition). India: Pearson India.

**T** Sykes, E. C. (2011). Persia and its People. Vol. 9 new York: Routledge.

**12** Yalçın, N.& Köse, U. (2010). What is search engine optimization: SEO?. Social and Behavioral Sciences. Volume 9Pages 487-493.

**Example 2006:** Forouzan, B. A. (2006). Data Communication and Networking. 4nd edition Eglish: McGraw-Hill.

**12** Stallings, W. (2000). Network Security Essentials: Applications and Standards. 4/e. Pearson Education India.

**IV** Wool, A.(2006). Packet filtering and Stateful firewalls. Handbook of Information Security. 3. pp.526-536.

**IN** IP Video System Design Tool. JVSG: CCTV Design Software. (2018). http://www. jvsg.com/ip-video-system-design-tool.

 $\gamma$  Training & Events. (2018). https://www.cisco.com/c/en/us/training-events .html.

**F** MikroTik documentation. (2017). https://wiki.mikrotik.com/wiki/Main\_Page.

**1.hikvision.Hangzhou Hikvision Digital Technology Co. (2017). https://www.hikvision.** com/en.

**TO ONVIF Benefits for End Users.** (2016). https://www.onvif.org/benefits/end-users.

**T** Cisco Systems. (2011). http://docwiki.cisco.com/wiki/Main\_Page.

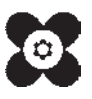

سازمان پژوهش و برنامهریزی آموزشی جهت ایفای نقش خطیر خود در اجرای سند تحول بنیادین در آموزش و پرورش و برنامه درسی ملی جمهوری اسالمی ایران، مشارکت معلمان را بهعنوان یک سیاست اجرایی مهم دنبال میکند. برای تحقق این امر در اقدامی نوآورانه سامانه تعاملی بر خط اعتبارسنجی کتابهای درسی راهاندازی شد تا با دریافت نظرات معلمان دربارۀ کتابهای درسی نونگاشت، کتابهای درسی را در اولین سال چاپ، با کمترین اشکال به دانشآموزان و معلمان ارجمند تقدیم نماید. در انجام مطلوب این فرایند، همکاران گروه تحلیل محتوای آموزشی و پرورشی استانها، گروههای آموزشی و دبیرخانۀ راهبری دروس و مدیریت محترم پروژه آقای محسن باهو نقش سازندهای را بر عهده داشتند. ضمن ارج نهادن به تالش تمامی این همکاران، اسامی دبیران و هنرآموزانی که تالش مضاعفی را در این زمینه داشته و با ارائۀ نظرات خود سازمان را در بهبود محتوای این کتاب یاری کردهاند به شرح زیر اعالم میشود.

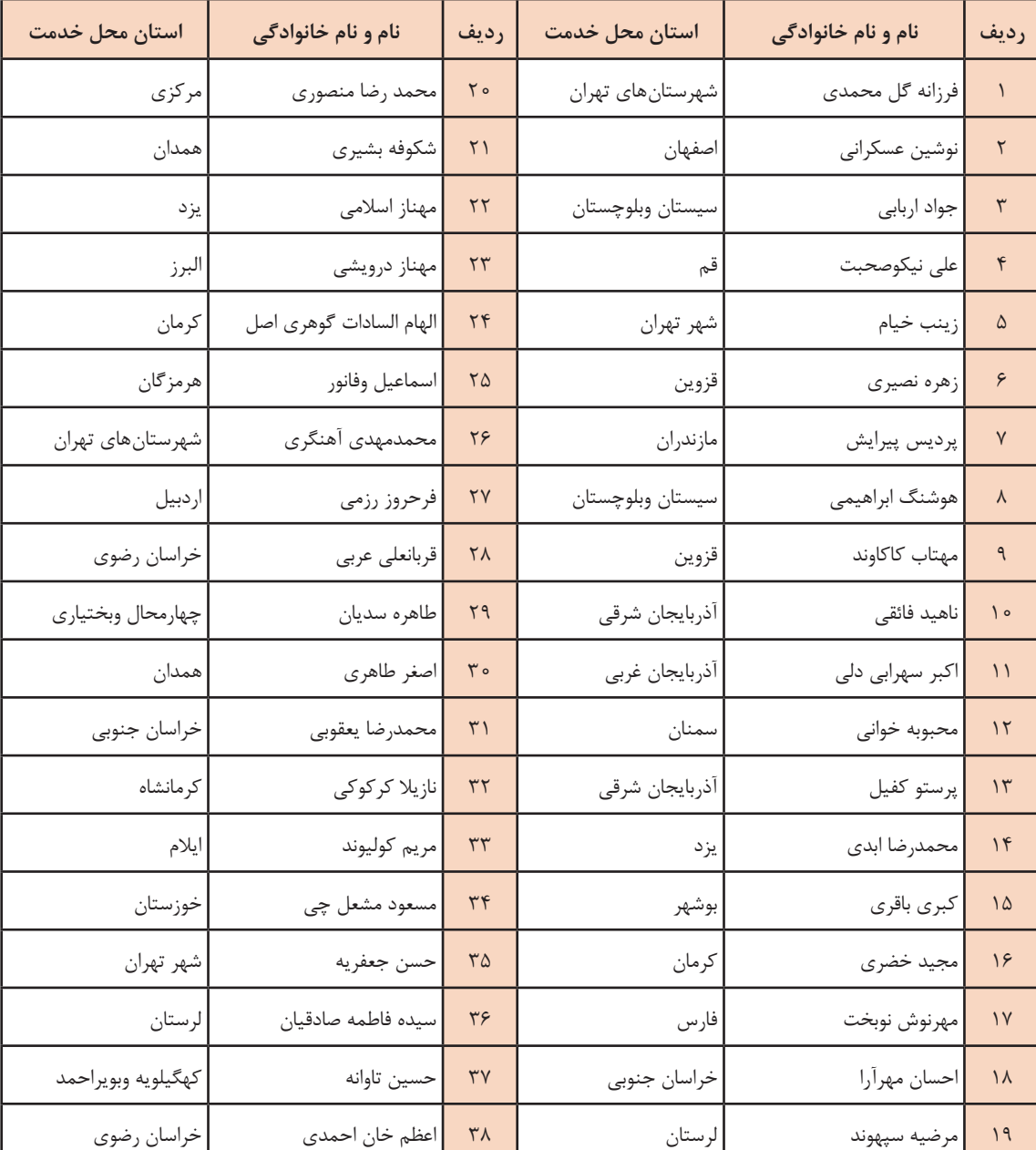

**اسامی دبیران و هنرآموزان شرکت کننده در اعتبارسنجی کتاب تجارت الکترونیک و امنیت شبکه رشته شبکه و نرم افزار رایانه ـ کد 212290**

桑 بهنر آموزان محترم، بهنر جویان عزیز و اولیای آنان می توانند نظر پای اصلاحی خود را در بارهٔ مطالب این کتاب از طریق نامه به نشانی تهران – صندوق پسی ۴۸۷۴ / ۱۵۸۷۵ – گروه درسی مربوط و یا پام نکار tvoccd@roshd.ir ارسال نایند. tvoccd.oerp.ir : ٥٢ ص 6  $-120$